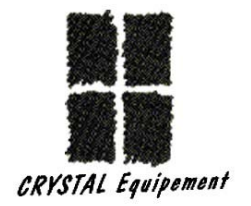

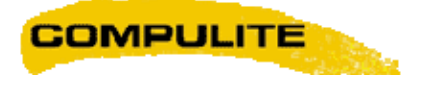

## **Gradateurs Compulite**

## CompuDIM 2000

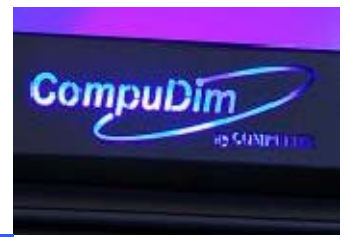

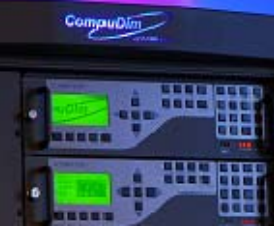

# **Manuel Opérateur**

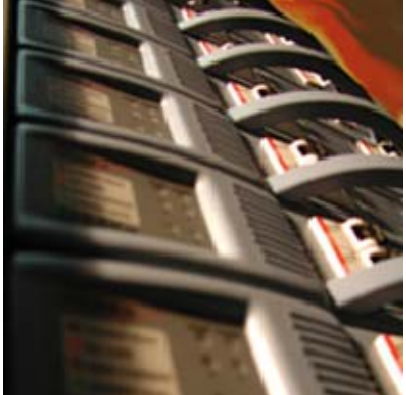

CRYSTAL Equipement - 15 Rue de l'Yser - F94400 Vitry sur Seine - Tél. : +33 (0)1 4680 4883 - Fax. : +33 (0)1 4681 3423 Site WEB : www.crystal-equipement.com Technique : support@crystal-equipement.com

#### **Copyright © 2006, CRYSTAL EQUIPEMENT. Touts droits réservés.**

Aucune partie de ce document ne peut être reproduite, sous quelque forme que ce soit, ou par n'importe quel procédé, ou utilisée pour tout travail dérivé (tel que traduction, modification, adaptation ou autre) sans l'autorisation écrite de **CRYSTAL EQUIPEMENT**.

Malgré le soin apporté à la rédaction de nos manuels et documents, ce document peut contenir des inexactitudes techniques ou des coquilles typographiques.

**CRYSTAL EQUIPEMENT** se réserve le droit de réviser ce document et de le modifier sans préavis.

**CRYSTAL EQUIPEMENT** fournit ce document sans aucune garantie de quelque sorte et ne peut en aucun cas être tenu pour responsable d'un préjudice résultant de l'utilisation de ce document

## **Sommaire**

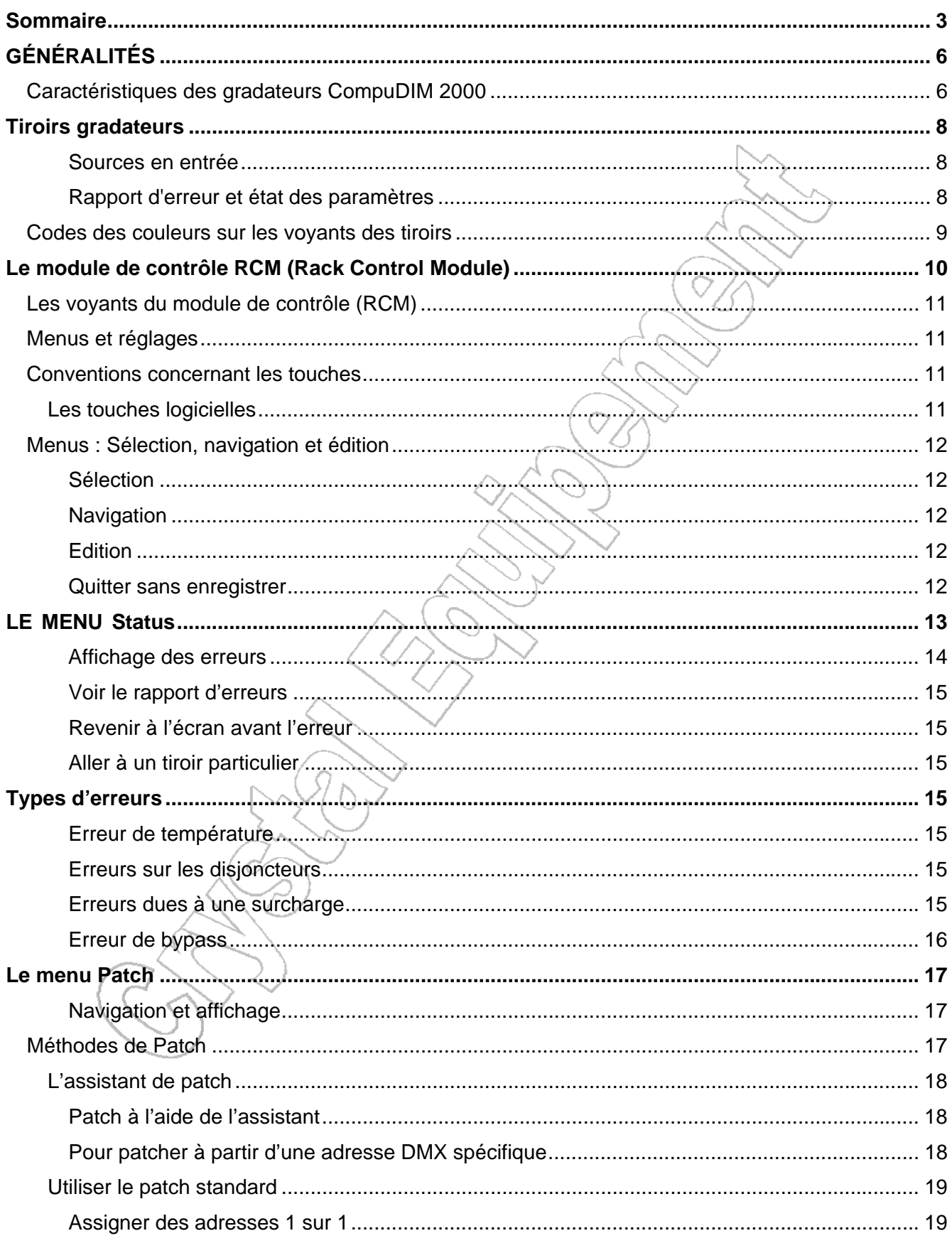

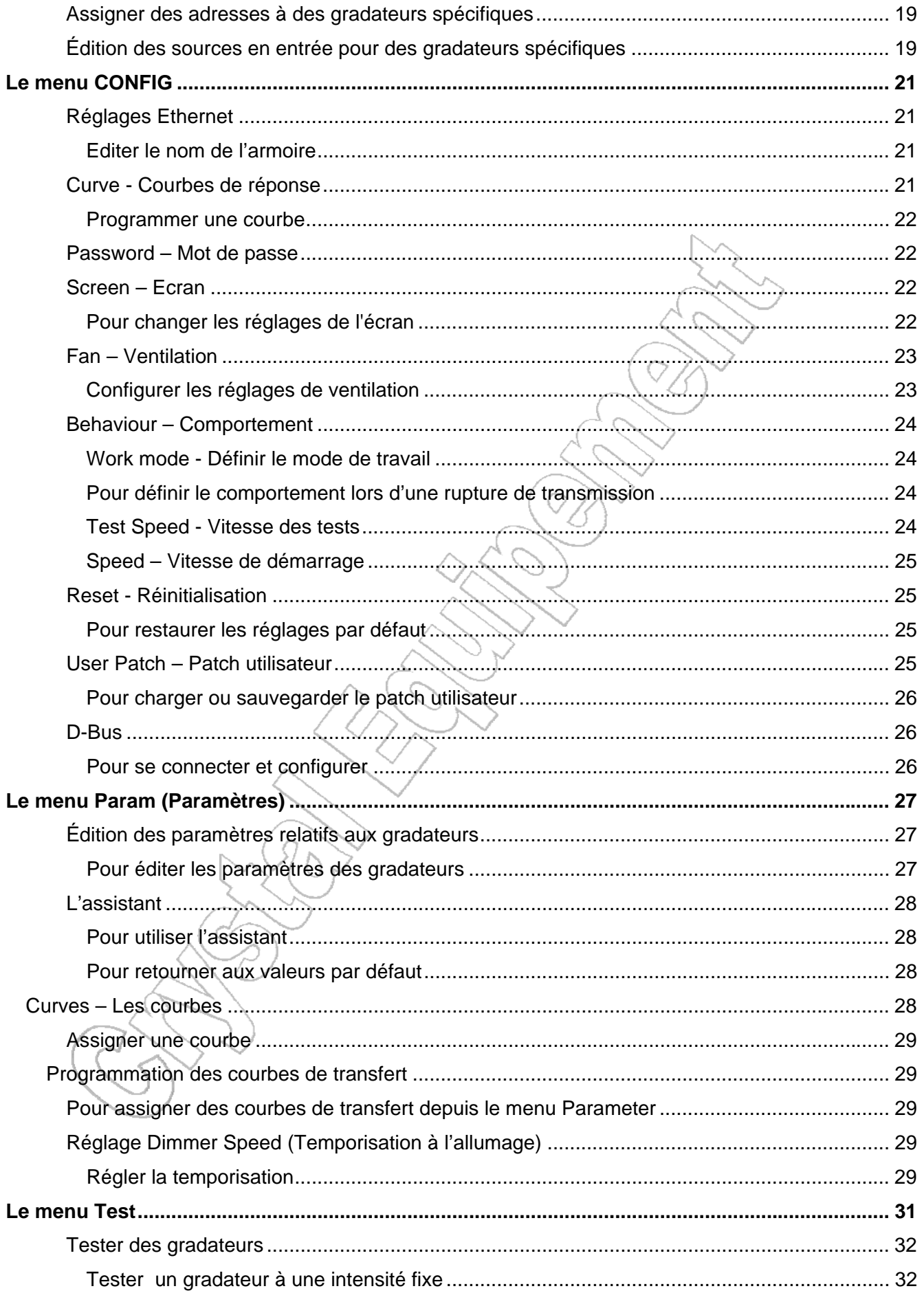

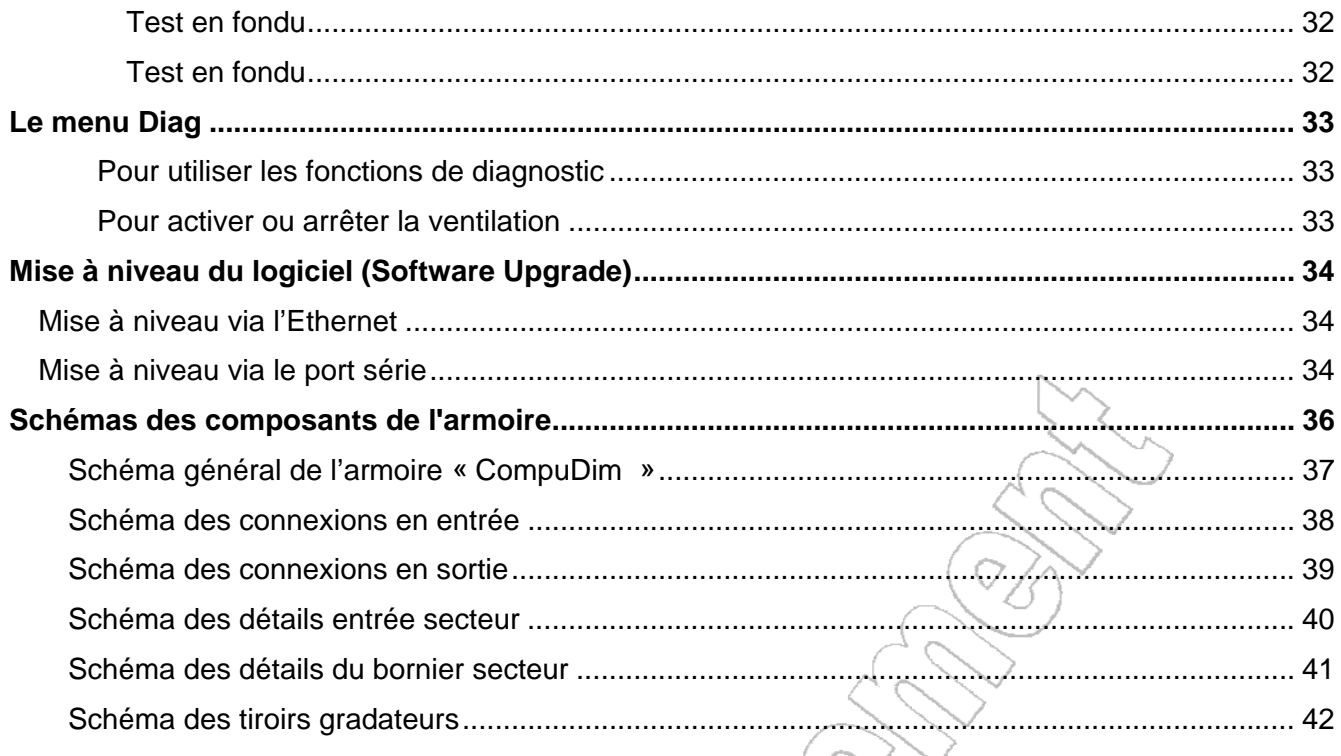

## **GÉNÉRALITÉS**

La gamme CompuDIM 2000 est composée d'un ou deux modules de contrôle RCM, et de différents modèles de gradateurs numériques intelligents, enfichables, qui offrent précision et souplesse d'utilisation. Le système est contrôlable aussi bien en DMX512 que via un réseau Ethernet. Les armoires sont conçues pour permettre facilement l'insertion et l'extraction des tiroirs gradateurs et des modules de contrôle et aussi pour que l'installateur puisse accéder facilement aux raccordements, que ce soient les entrées, les sorties ou les signaux de contrôle. De plus, CompuDIM 2000 délivre en permanence toutes les informations relatives aux gradateurs et à leur environnement. Le logiciel DIMMER MONITOR, tournant sous Windows, a été développé dans le but d'exploiter ces informations.

*Caractéristiques des gradateurs CompuDIM 2000* 

- DMX512 et connecteurs virtuels Ethernet
- Alimentation triphasée de l'électronique de contrôle assurant un contrôle permanent même si une phase manque.
- Système de ventilation sur trois phases monté en haut de l'armoire, silencieux car la vitesse est contrôlée numériquement.
- Affichage des paramètres de la charge et des tensions sur l'écran.
- Affichage en temps réel des erreurs et du statut des tiroirs.
- Assistant pour aider à la création du patch et au contrôle des différents paramètres.
- Test d'intensité par gradateur en mode continu, progressif ou flash.
- Mémoires de secours (via DIMMER MONITOR).
- Bouton d'urgence paramétrable.
- Ecran graphique rétro éclairé de 120x64 caractères pour l'affichage des différents écrans et des touches logicielles.
- Support d'un clavier alphanumérique.

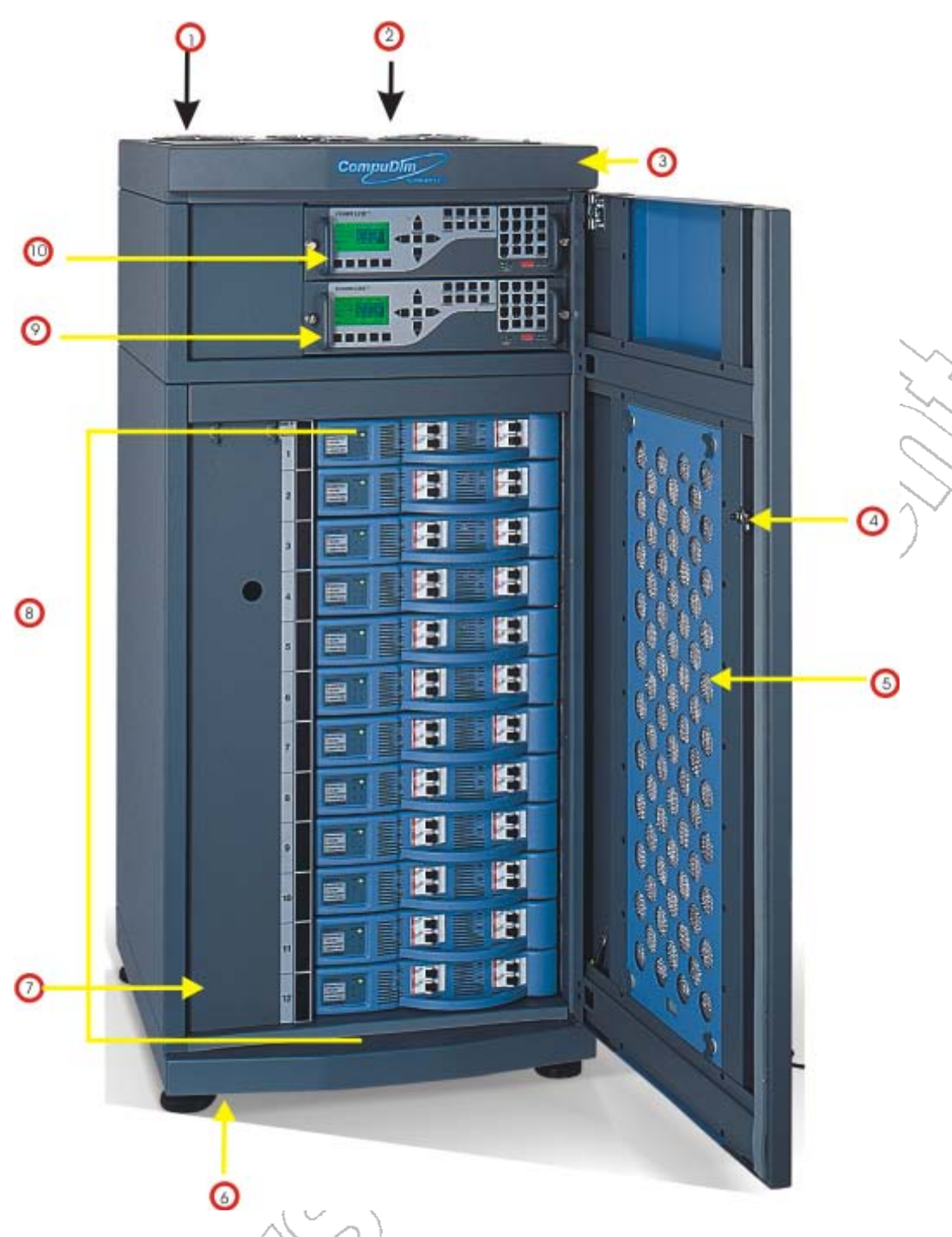

*Figure 1: Armoire CompuDim 2000* 

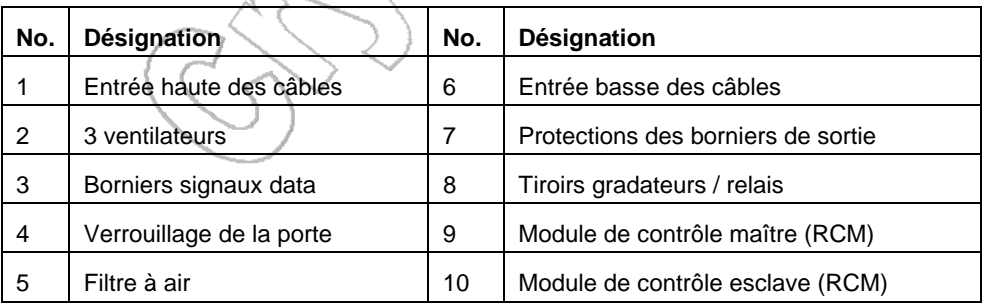

## **Tiroirs gradateurs**

Une armoire peut contenir jusqu'à 96 gradateurs répartis sur 24 tiroirs de 4 gradateurs chacun.

Il y a cinq modèles de tiroirs gradateurs :

- 4 x 2.5 kW / 4 x 3 kW gradateurs conventionnels
- 4 x16 Amp / relais
- $\bullet$  2 x 5 kW
- $\bullet$  1 x 10 kW
- 4 x 2.5 kW / 4 x 3 kW gradateurs sinus Compusine

Les armoires sont disponibles dans quatre configurations :

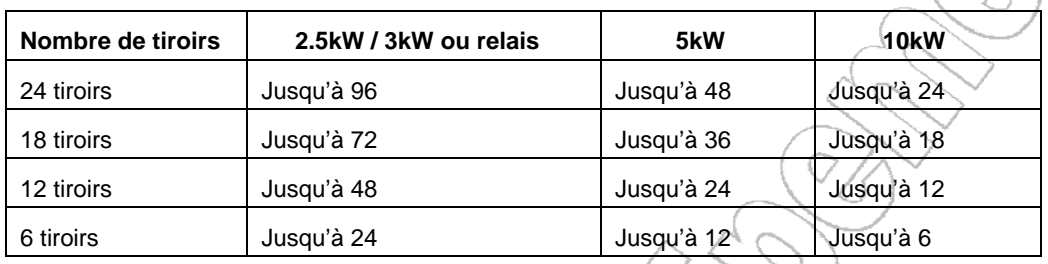

#### *Sources en entrée*

Chaque gradateur peut recevoir jusqu'à trois sources en entrée :

- 2 x ports DMX affichés en tant que Da et Db.
- 3 x connecteurs virtuels Ethernet affichés en tant que Va, Vb, et Vc.
- 1 x port Analogique.

#### *Rapport d'erreur et état des paramètres*

Chaque tiroir embarque un microprocesseur qui reçoit et transmet les paramètres des RCM par l'intermédiaire du bus CAN. Les tâches principales du processeur incluent :

- Calcul de l'angle de phase par gradateur dans le tiroir
- Générer les déclenchements pour les éléments de puissance
- Rapport d'états
- Rapport d'erreurs

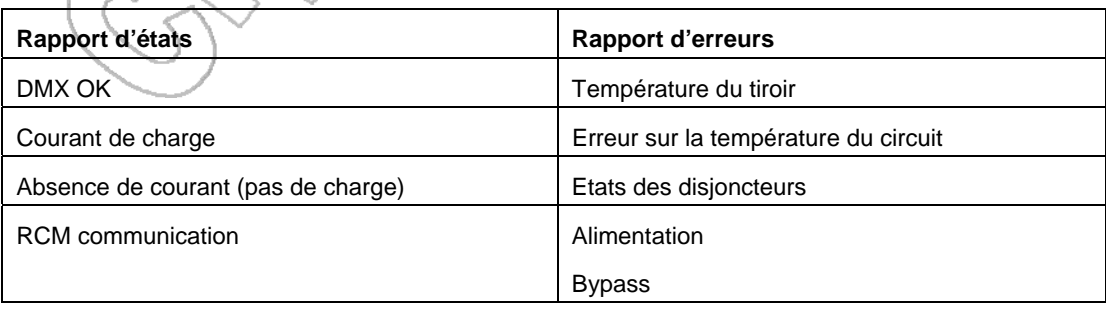

## *Codes des couleurs sur les voyants des tiroirs*

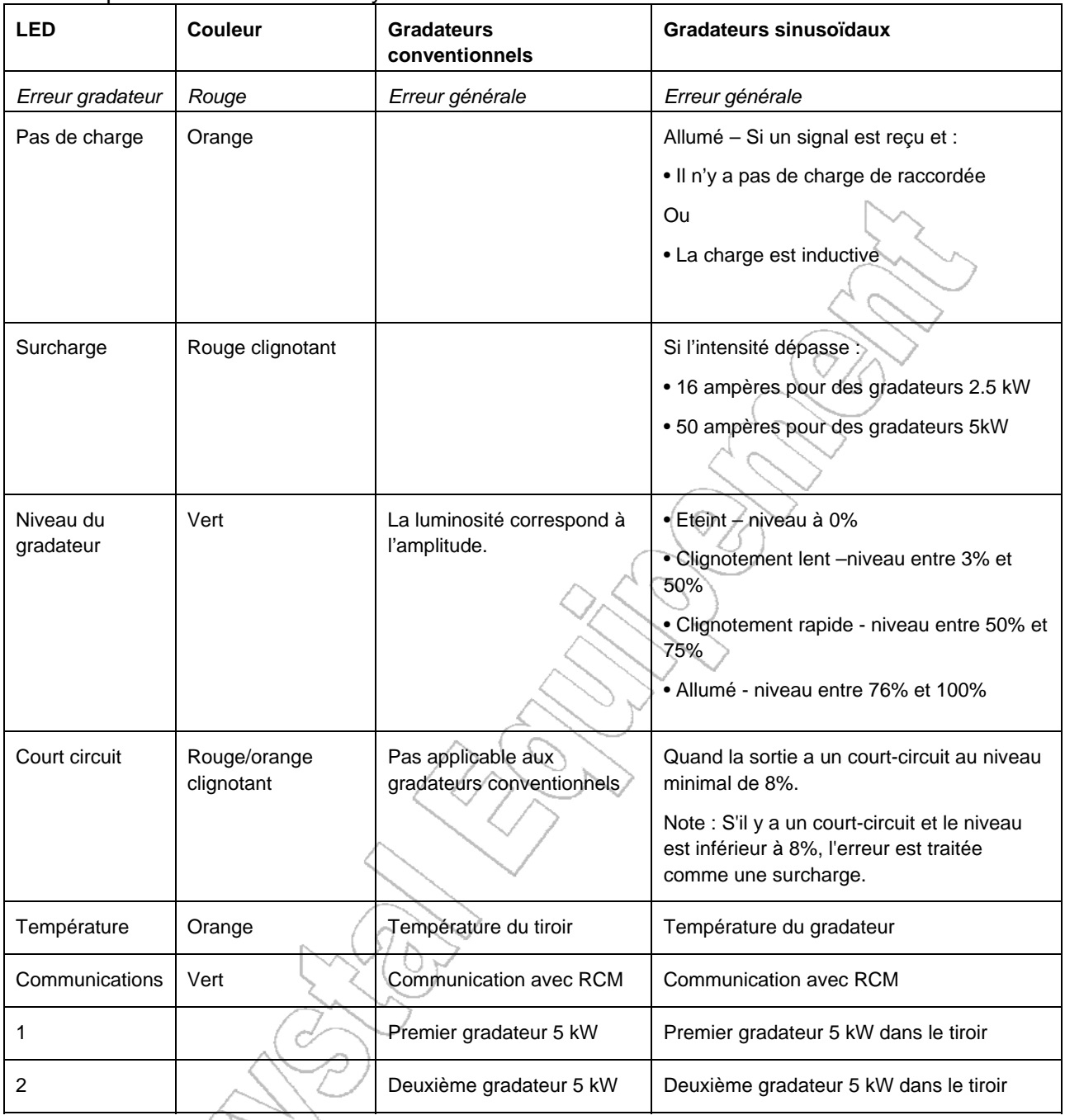

Chaque tiroir est doté de 8 voyants LED.

JAN

## **Le module de contrôle RCM (Rack Control Module)**

Le module de contrôle (RCM) est un ordinateur embarqué qui contrôle l'électronique de toute l'armoire. Il communique avec les consoles et contrôle le microprocesseur situé dans chaque tiroir de gradateurs. Il y a également une transmission bidirectionnelle lorsqu'un PC exécute le logiciel Dimmer Monitor.

Un deuxième RCM (facultatif) peut être installé dans l'armoire. Le second module de commande fonctionne comme sauvegarde instantanée du RCM principal. La sauvegarde prend le contrôle en cas de panne sur le module RCM principal.

Note : S'il y a 2 modules de commande, le module inférieur est le maître (principal) et le module supérieur est l'esclave.

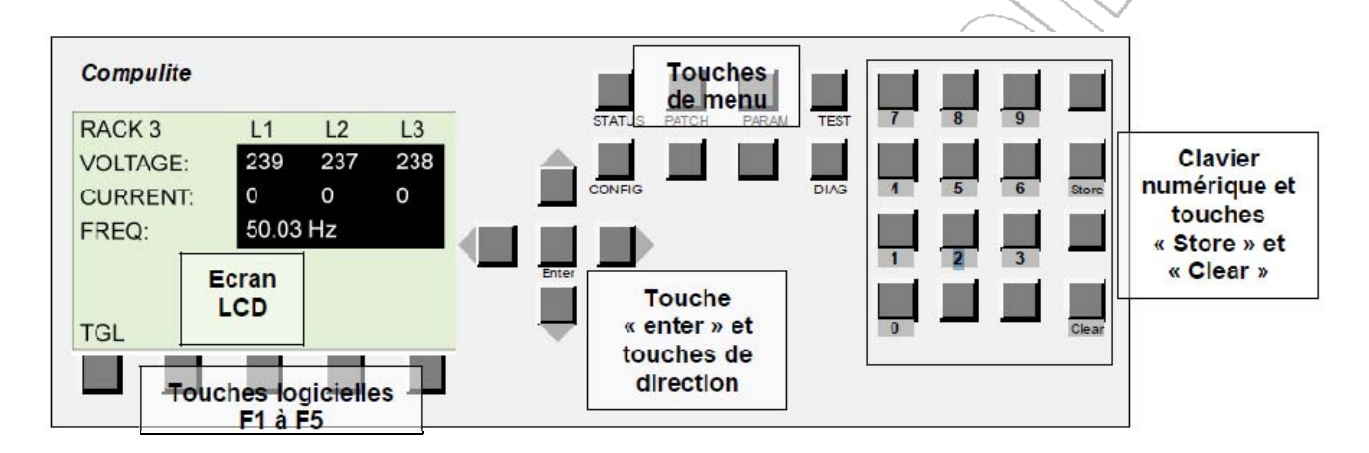

#### *Figure 2: Rack control module (RCM)*

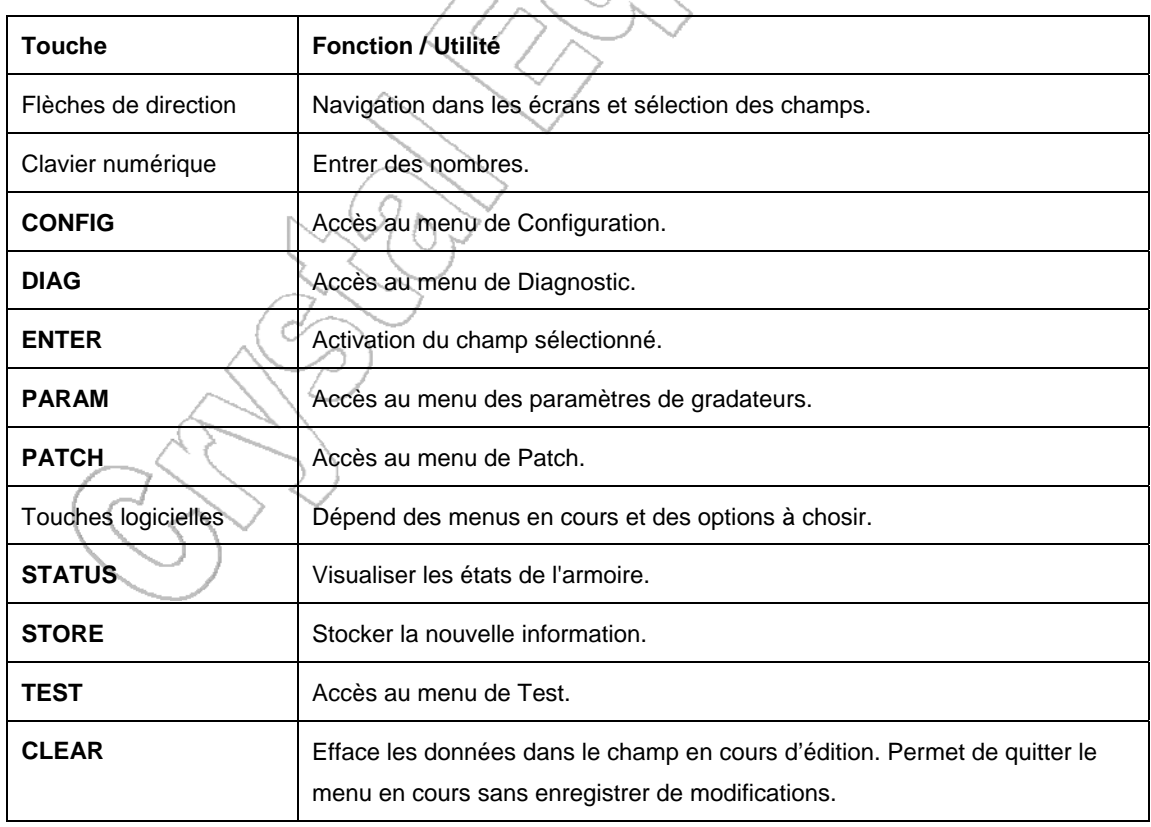

## *Les voyants du module de contrôle (RCM)*

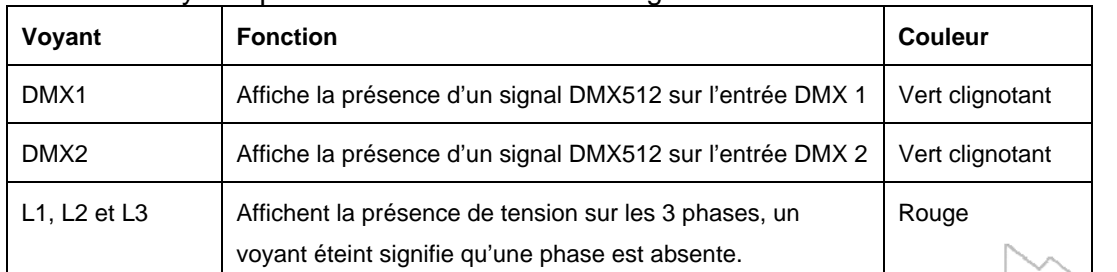

Plusieurs voyants permettent de visualiser les signaux en entrée et en sortie du module.

Note : Quand les conditions d'alarme sont présentes, les LEDs multicolores correspondantes, sur le panneau avant du module de commande, flashent et un rapport d'erreur est transmis à la console. Ceci n'est valable que pour les systèmes de contrôle Compulite.

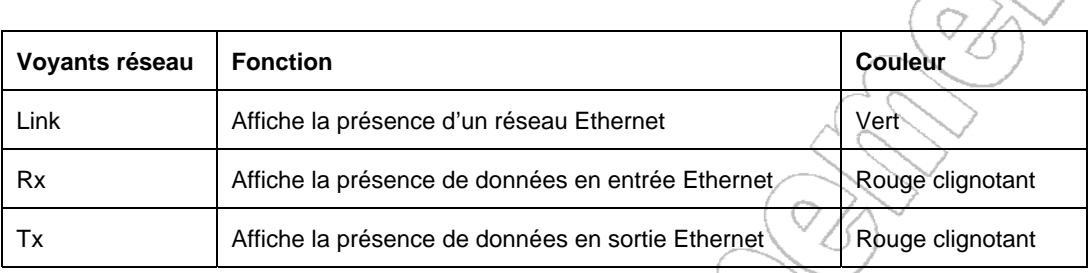

### *Menus et réglages*

Le module possède 6 menus :

- **Status**
- Patch
- Parameters
- Test
- **Configuration**
- **Diagnostic**

Chacun de ces menus est accessible directement par sa propre touche sur la face avant. Pour changer de menu, appuyer sur la touche souhaitée. L'écran affiche les données du menu choisi ainsi que les fonctions correspondant aux touches logicielles F1 à F5.

## *Conventions concernant les touches*

Les touches ayant une appellation fixe seront représentées ainsi **CLEAR**, les touches logicielles seront désignées par leur nom comme *F1*, ou par le texte en regard de celles-ci affiché sur l'écran par exemple **TGL**.

#### *Les touches logicielles*

*TGL* 

La touche *TGL* (en anglais Toggle, basculer) permet de se déplacer entre les écrans d'un même menu. C'est le cas, par exemple, du menu Status qui comporte 5 écrans où la touche *TGL* permet de changer d'écran.

Dans d'autres cas, il peut y avoir plusieurs touches *TGL*, elle permettent de basculer entre plusieurs valeurs imposées par le programme.

Les touches logicielles *PRV* et *NXT*

Utilisées pour Previous et Next (précédent et suivant) elles permettent de choisir parmi plusieurs valeurs ou parmi plusieurs options.

#### *ADDR*

Elle sert pour assigner les adresses DMX dans le menu Patch.

#### *WIZ*

Pour Wizard (sorcier), donne accès à un menu d'assistance pour le patch et le paramétrage.

#### *Menus : Sélection, navigation et édition*

#### *Sélection*

Pour sélectionner un menu, appuyer sur la touche correspondante.

#### *Navigation*

Utiliser les touches fléchées pour naviguer entre les champs.

#### *Edition*

- 1. Naviguer jusqu'au champ
- 2. Puis **ENTER** pour l'éditer
- 3. Avec *PRV* et *NXT* modifier la valeur (ou les touches numériques)
- 4. Enregistrer avec **STORE** ou *STR* Le message « Storing » clignote un instant, la nouvelle valeur est enregistrée.

#### *Quitter sans enregistrer*

Appuyer sur **CLEAR** pour ne pas enregistrer les modifications.

#### **LE MENU Status**

Le menu Status possède 8 écrans, chacun présentant des informations différentes telles que :

affichage des phases du secteur (écran par défaut), état du rack, températures, etc. La touche logicielle TGL permet de passer d'un écran à l'autre.

Parmi les écrans, 3 sont réservés à l'affichage des erreurs de température, communication et

surcharge. Les erreurs en temps réel sont visualisées par une tête de mort dans la case correspondante.

On peut naviguer dans les différents menus via les touches associées. Si, par exemple, on consulte l'écran température du tiroir 15 et que l'on souhaite voir l'écran des paramètres, il suffit d'appuyer sur la touche **PARAM**.

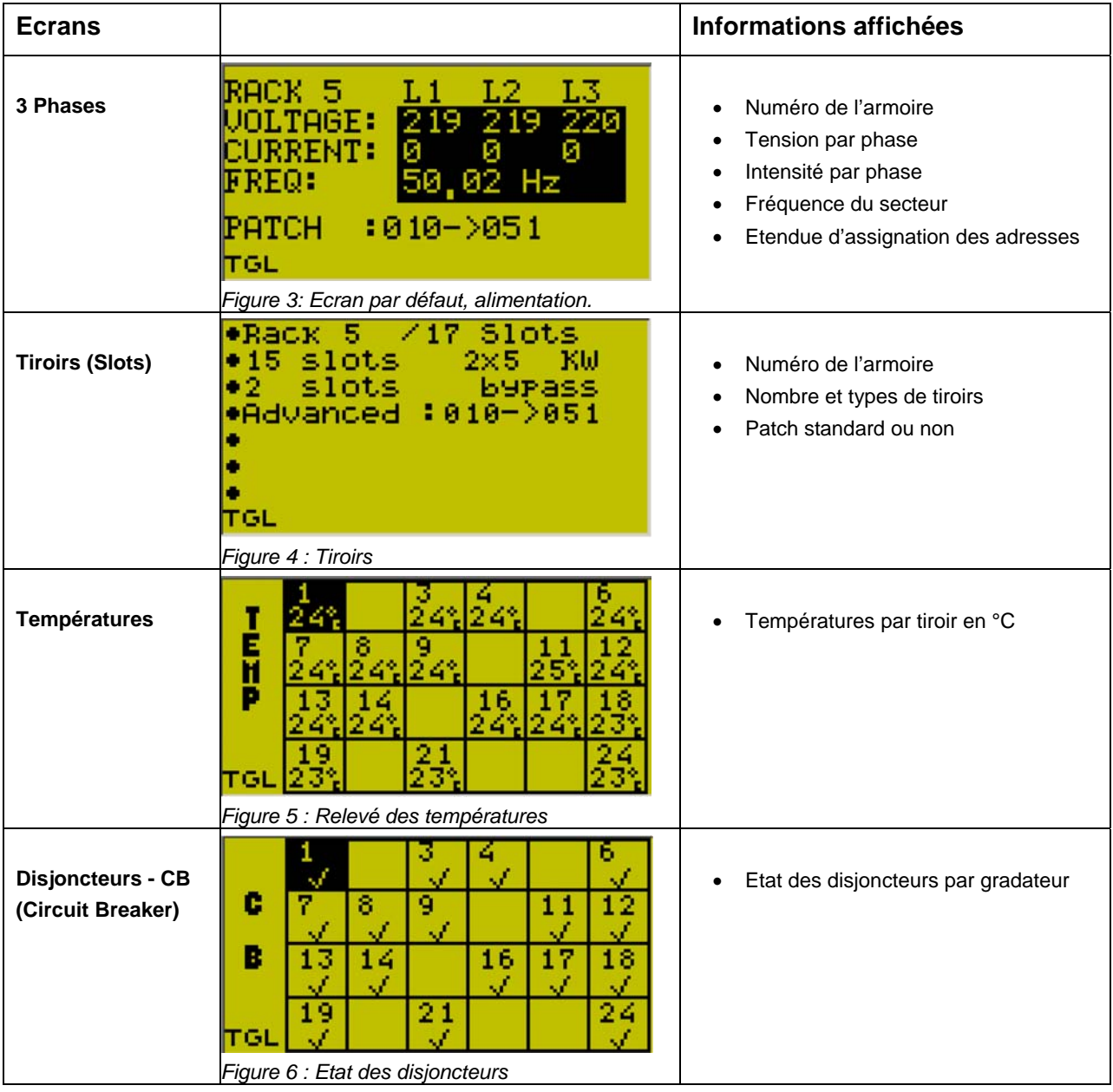

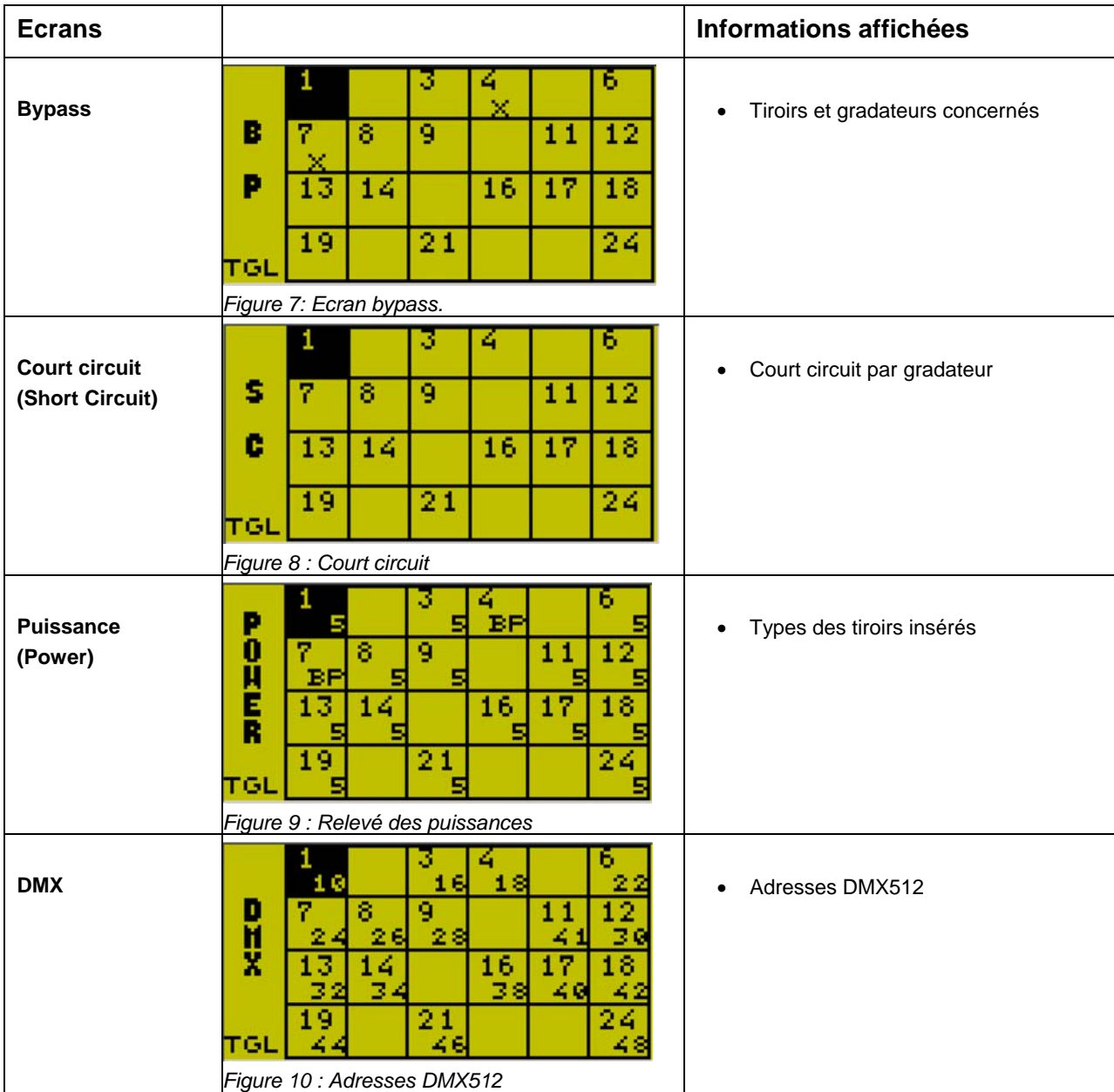

#### *Affichage des erreurs*

Il y a 4 erreurs affichées sur leurs écrans respectifs.

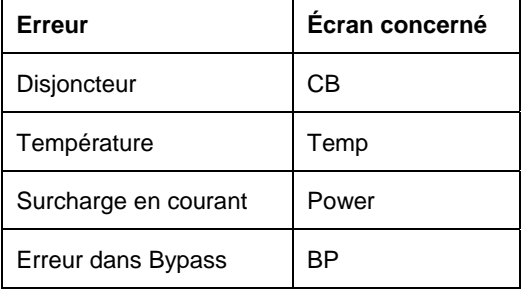

Lorsqu'une erreur est détectée, elle est immédiatement affichée dans l'écran correspondant. Une tête de mort signale une erreur et le n° du tiroir clignote.

Les erreurs concernant l'absence de charge ou la surcharge d'un circuit sont affichées sur les voyants LED des tiroirs concernés.

#### *Voir le rapport d'erreurs*

Il faut appuyer sur la touche **Enter** pour obtenir les informations relatives à l'erreur, par exemple pour connaître la valeur du courant ayant entraîné une erreur de surcharge. Les autres erreurs présentes sur le même tiroir sont aussi affichées.

#### *Revenir à l'écran avant l'erreur*

Appuyer sur **OK** pour revenir à l'écran actif avant la détection d'erreur.

Conseil : Vous pouvez voir les erreurs affligeant un tiroir particulier dans chaque menu en appuyant sur la touche de menu correspondante.

#### *Aller à un tiroir particulier*

Vous pouvez sauter de l'écran d'état au menu choisi en appuyant sur la touche du menu.

Exemple : L'écran des températures est affiché pour le tiroir 15 et vous voulez visualiser les paramètres de ce tiroir.

Appuyer sur **PARAM** et les paramètres du tiroir 15 vont s'afficher.

## **Types d'erreurs**

#### *Erreur de température*

Une température maximale est définie pour chaque gradateur dans le menu des paramètres. Si la température du tiroir dépasse la température maximale définie pour un gradateur, celui-ci entame une procédure de coupure, il descend progressivement à zéro.

#### *Erreurs sur les disjoncteurs*

Elles s'affichent dans l'écran CB. Des icônes symbolisent le type d'erreur.

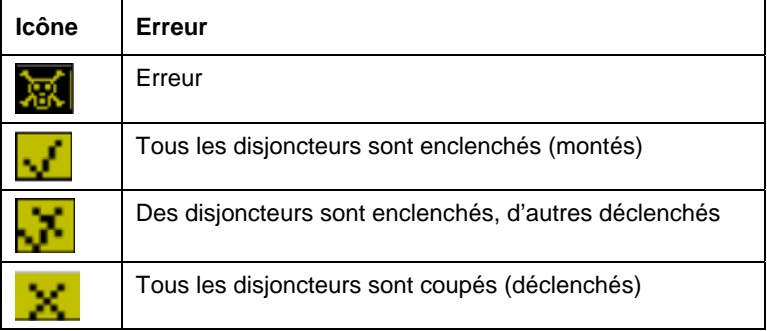

Une erreur CB survient lorsque il y a :

- Un court circuit
- Une surcharge en courant
- Une coupure (manuelle ou non)

#### *Erreurs dues à une surcharge*

Les surcharges sont affichées dans l'écran Power.

Si l'intensité mesurée est supérieure à l'intensité autorisée, une erreur survient. CompuDIM autorise une marge d'erreur de 10% avant de démarrer la procédure d'erreur. Vous avez 15 secondes pour corriger le problème avant que l'écran Power s'affiche et que l'intensité du gradateur soit amenée progressivement à zéro. Si vous ignorez l'erreur, le système attend encore 5 secondes et si le problème persiste encore, le circuit est descendu à zéro.

#### *Erreur de bypass*

Ne concerne que les gradateurs 5kW et 10kW.

L'interrupteur « bypass » est prioritaire et annule tout autre contrôle. Il passe au-dessus du disjoncteur : s'il est actif, le disjoncteur est ignoré.

Lorsque l'interrupteur est activé, le circuit est maintenu à l'intensité maximale. Lorsqu'il est désactivé, le gradateur redevient opérationnel et répond normalement aux commandes DMX et aux fonctions de test.

Les erreurs « bypass » apparaissent lorsque :

- L'interrupteur « bypass » est coupé manuellement.
- Une surcharge survient et le disjoncteur interne est coupé.

## **Le menu Patch**

L'écran du menu Patch montre le patch pour un tiroir.

Les options du patch dépendent de la configuration et du mode de travail :

*Normal* – N'importe quel ordre est accepté.

*Simple* – Patch 1/1 à partir de l'adresse de départ.

#### *Navigation et affichage*

Utiliser les flèches pour déplacer le curseur d'un champ à un autre. Seul le champ actif sera modifié par les touches logicielles ou les valeurs entrées au clavier numérique.

*HTP* : (Highest Takes Precedence) le plus élevé est prioritaire.

*MRG* : (Merge) mélange.

Chaque source en entrée est transmise aux sorties selon les formats HTP ou MRG. Dans le format MRG le gradateur répond à la première source qui transmet une valeur y compris une valeur égale à zéro.

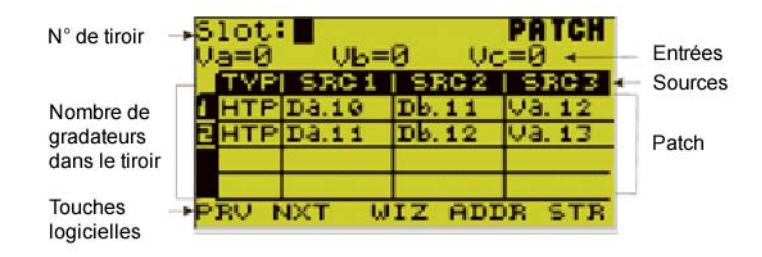

*Figure 11 : L'écran du Patch* 

#### Les touches logicielles du menu PATCH sont :

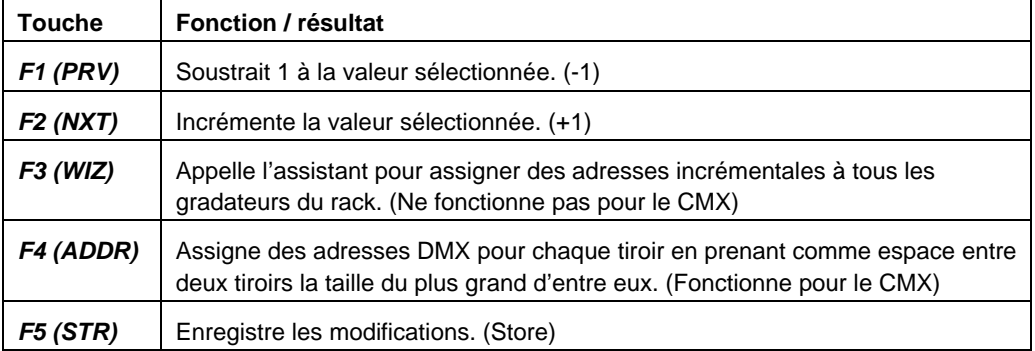

#### *Méthodes de Patch*

Les gradateurs peuvent être patchés :

- Manuellement en entrant la valeur d'adresse pour chaque gradateur.
- En utilisant l'assistant (WIZ) en mode standard qui assigne des valeurs incrémentées à partir d'une valeur de départ.
- En utilisant l'assistant (WIZ) en mode non standard.

L'écran STATUS montre les adresses et affiche « non-standard » si les adresses ne se suivent pas dans l'ordre.

#### *L'assistant de patch*

Il est utilisé pour assigner des adresses consécutives, depuis l'adresse de début, à:

- Tous les gradateurs dans l'armoire
- Les gradateurs d'un tiroir
- Un intervalle de tiroirs choisis

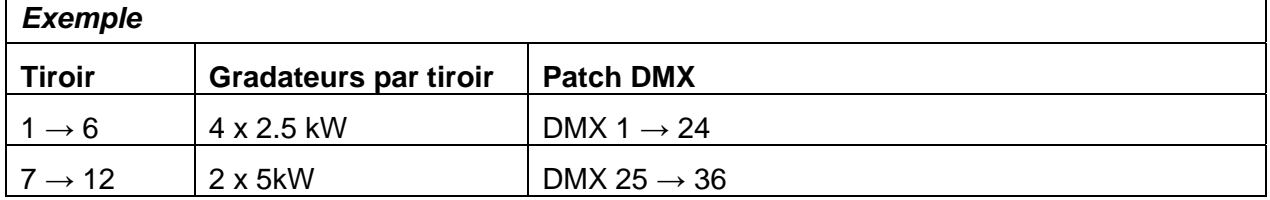

Lorsqu'on remplace un tiroir gradateurs par un tiroir gradateurs identiquement configuré dans le même emplacement, il n'est pas nécessaire de repatcher. Si le nouveau tiroir n'est pas identique au précédent, vous devez mettre à jour le patch.

Note : L'assistant patch n'accepte pas le CMX.

#### *Patch à l'aide de l'assistant*

- 1. Appuyer sur **PATCH**. Le patch du tiroir 1 est affiché. Note: Presser *PRV* ou *NXT* pour accéder au tiroir suivant ou précédent.
- 2. Appuyer sur la touche logicielle *WIZ*. L'écran affiche les sources en entrée, le type de fusion, les types des sources avec les décalages.
- 3. Facultatif : Sélectionner un intervalle de tiroirs en introduisant un numéro de tiroir dans le champ *From Slot* puis un autre dans le champ *To Slot*.
- 4. Appuyer sur *TRY*.
- 5. Appuyer sur **STORE** ou *STR*. Le message *STORING* est affiché. L'information de patch est stockée dans la mémoire flash de l'armoire.

#### *Pour patcher à partir d'une adresse DMX spécifique*

Exemple: Définir la source 1 comme étant le port DMX 1 à partir de l'adresse circuit 25.

- 1. Appuyer sur **PATCH**. Le patch du tiroir 1 est affiché.
- 2. Appuyer sur la touche logicielle *WIZ*. L'écran affiche les sources en entrée, le type de fusion, les types des sources avec les décalages.
- 3. Facultatif : Sélectionner un intervalle de tiroirs en introduisant un numéro de tiroir dans le champ *From Slot* puis un autre dans le champ *To Slot*.
- 4. Amener le curseur sur la colonne *SRC1*.
- 5. Au besoin, appuyer sur *PRV* ou *NXT* jusqu'à ce que *D(a)* (connecteur DMX 1) soit affiché.
- 6. Appuyer sur ► pour choisir le champ *offset* (décalage).
- 7. Entrer 25 avec le clavier numérique.

Ou

- 8. Appuyer *PRV* ou *NXT* jusqu'à ce que le numéro requis soit visible.
- 9. Appuyer sur *TRY*.
- 10. Appuyer sur **STORE** ou *STR*.

Le décalage de DMX est placé pour tous les gradateurs dans l'armoire, ou gradateurs dans les tiroirs choisies, dans l'ordre croissant à partir de 25.

#### *Utiliser le patch standard*

L'option patch standard assigne des adresses DMX consécutives pour tous les tiroirs de l'armoire. Le nombre d'adresses assignées à un tiroir est déterminé par son type.

Le patch standard supporte le CMX. La valeur par défaut pour le type de fusion est HTP.

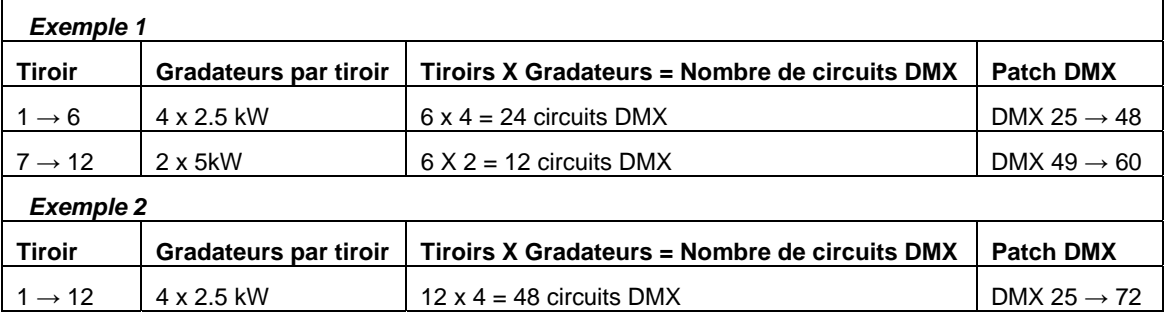

#### Exemple : Définir l'adresse de début à 25

#### *Assigner des adresses 1 sur 1*

- 1. Appuyer sur **PATCH**.
- 2. Puis sur *ADDR*. Le message *Start DMX Address* s'affiche.
- 3. Entrer 25 sur le clavier numérique.
- 4. Appuyer sur *1:1*.
- 5. Appuyer sur *TRY*.
- 6. Appuyer sur **STORE** ou *STR*.

#### *Assigner des adresses à des gradateurs spécifiques*

- 1. Appuyer sur **PATCH**.
- 2. Avec les touches fléchées, atteindre le champ à modifier.

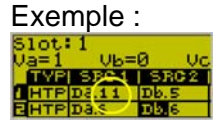

- 3. Appuyer sur *ADDR*.
- 4. Entrer l'adresse au le clavier numérique. Le message *This option moves the patch relatively* s'affiche.
- 5. Appuyer sur *TRY*.
- 6. Appuyer sur **STORE** ou *STR*.

#### *Édition des sources en entrée pour des gradateurs spécifiques*

Comment définir les sources pour un gradateur spécifique.

Exemple: Définir les entrées de contrôle du gradateur 1 du tiroir 1.

- 1. Appuyer sur **PATCH**. Le patch du tiroir 1 est affiché.
- 2. Aller sur le champ VC et entrer la nouvelle source à l'aide du clavier.
- 3. Appuyer sur ► pour aller au prochain VC et entrer le nouveau VC.
- 4. Aller à la prochaine ligne pour changer le type de fusion. Appuyer *PRV* ou *NXT* pour basculer entre *HTP* et *MRG*.
- 5. Appuyer sur ►. SRC1 est sélectionné.
- 6. Appuyer *PRV* ou *NXT* pour changer de source.
- 7. Appuyer sur ►. L'adresse de départ est sélectionnée.
- 8. Appuyer *PRV* ou *NXT* pour changer la valeur de l'adresse.

Ou

Entrer l'adresse avec le pavé numérique.

- 9. Répéter les étapes 5 8 jusqu'à ce que ce soit fini.
- 10. Puis finir avec **STORE**. Le message *Storing* s'affiche.

## **Le menu CONFIG**

Le menu configuration permet de définir certains paramètres.

- Réglages Ethernet
- Courbes de transfert
- Mot de passe
- D-Bus
- Fcran
- Ventilation
- **Comportement**
- Reset
- Patch utilisateur

La configuration est mémorisée dans un circuit électronique ne nécessitant pas de batterie ou de pile pour garder l'information (FlashRAM).

*Figure 12 : Ecran de configuration* 

#### *Réglages Ethernet*

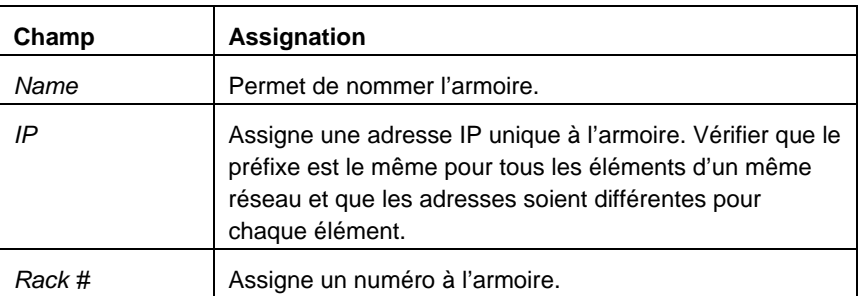

#### *Editer le nom de l'armoire*

- 1. Appuyer sur **CONFIG**. L'écran de configuration apparaît, le curseur est sur « RackPars ».
- 2. Appuyer sur **Enter**. L'utilisateur accède aux paramètres du rack, le champ *Name* est sélectionné.
- 3. Appuyer sur *EDIT* pour changer le nom.
- 4. Entrer le nom de l'armoire.
- 5. Appuyer sur **STORE** pour enregistrer.

#### *Curve - Courbes de réponse*

Vous pouvez programmer jusqu'à 8 courbes utilisateur.

Note : Les courbes peuvent également être consultées par l'intermédiaire du menu Parameter.

#### *Programmer une courbe*

- 1. Appuyer sur **CONFIG**. L'écran de configuration apparaît.
- 2. Avec les touches fléchées aller jusqu'à *Curve* et appuyer sur **ENTER**.
- 3. Avec *PRV* ou *NXT* afficher *USR #(User Defined Curve #)*.
- 4. Avec les touches ◄ ► déplacez vous sur l'axe des abscisses. Avec ▲ et ▼changer la position des points.
- 5. Lorsque la courbe est définie enregistrez la avec **STORE**. Ou alors appuyer sur **EXIT** pour quitter sans enregistrer.

ATTENTION! Pour annuler les modifications et rappeler les valeurs par défaut, appuyer sur *DEF*.

#### *Password – Mot de passe*

Lors du premier accès au logiciel, vous avez l'occasion de placer et verrouiller le système avec votre propre mot de passe. Pour une question de sécurité, il y a un mot de passe système qui passe outre aux mots de passe définis par l'utilisateur.

Il y a une option pour verrouiller la zone de saisie du mot de passe. Quand la zone est verrouillée, le mot de passe est demandé pour toutes les modifications d'écran. Un mot de passe est toujours demandé en accédant à la zone *Password* de l'écran *Config*.

- 1. Appuyer sur **CONFIG**. L'écran de configuration apparaît.
- 2. Avec les touches fléchées aller jusqu'à *Password*. Un mot de passe est requis.
- 3. Entrer le mot de passe.
- 4. Appuyer sur **ENTER**.
- 5. Puis *MOD*.
- 6. Entrer le nouveau mot de passe.
- 7. Appuyer sur *STR*.
- 8. Facultatif : Verrouiller le mot de passe en appuyant sur *LOCK*.

#### *Screen – Ecran*

Les réglages de l'écran incluent :

- Rétro éclairage "Marche/Arrêt"
- Réglage du contraste
- Economiseur d'écran

#### *Pour changer les réglages de l'écran*

- 1. Appuyer sur **CONFIG**. L'écran de configuration apparaît.
- 2. Avec les touches fléchées aller jusqu'à *Screen*.
- 3. Appuyer sur **ENTER**. Le curseur est sur *Backlight*.
- 4. Basculer entre *ON* et *OFF*.
- 5. Appuyer sur ▼ pour régler le contraste.
- 6. Avec *DEC* ou *INC* augmenter ou diminuer le contraste.
- 7. Appuyer sur ▼ pour accéder à l'économiseur d'écran.
- 8. Entrer le temps avant le déclenchement de l'économiseur.
- 9. Valider par *STR*.

#### Note : Il est recommandé d'activer l'économiseur d'écran.

#### *Fan – Ventilation*

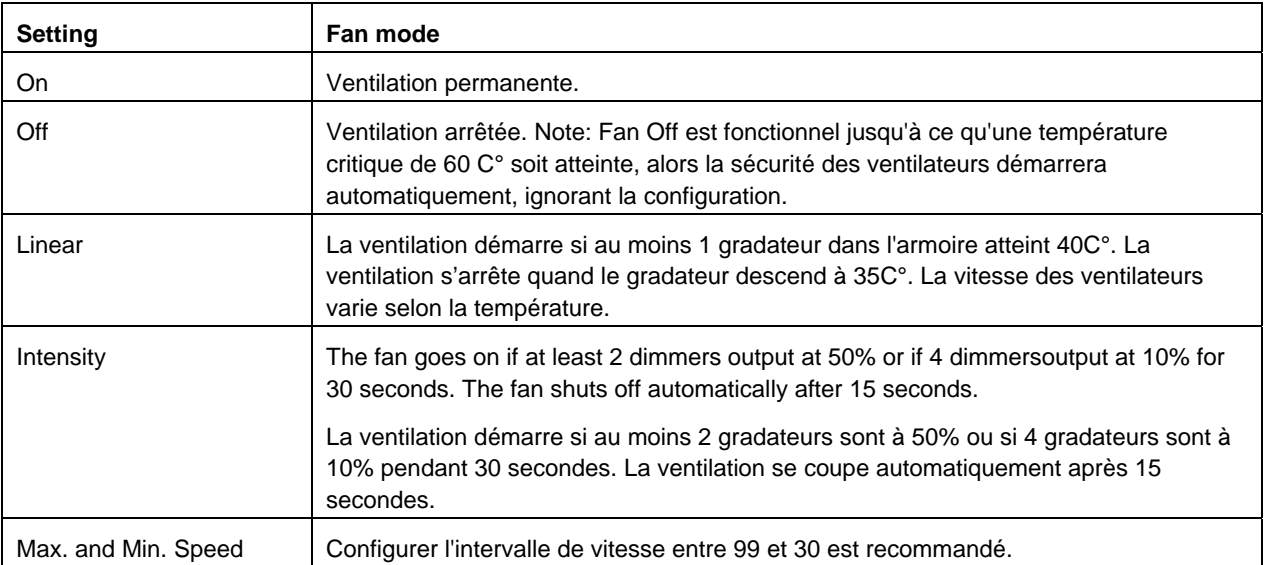

#### *Configurer les réglages de ventilation*

- 1. Appuyer sur **CONFIG**. L'écran de configuration apparaît.
- 2. Avec les touches fléchées aller jusqu'à *Fan*.
- 3. Appuyer sur **ENTER**. Le champ *Mode* est sélectionné.
- 4. Appuyer sur next pour circuler dans les modes.
- 5. Avec les touches fléchées sélectionner *MIN* ou *MAX*.
- 6. Avec NXT ou PRV augmenter ou diminuer les valeurs.
- 7. Enregistrer avec *STR*.

Ou alors appuyer sur **EXIT** pour quitter sans enregistrer.

| Réglage                               | Ce qu'il fait                                                                                                    | <b>Options</b>                                                                                                    |
|---------------------------------------|----------------------------------------------------------------------------------------------------|----------------------------------------------------------------------------------------------------|
| Work mode                             | Déterminer le patch permis.                                                                                                    | • Normal - On permet n'importe quel ordre dans le patch.<br>• Simple – Seulement un patch 1 sur 1 est permis après<br>l'adresse de début choisie.                                                             |
| <b>Communications</b><br><b>Break</b> | Détermine le comportement de<br>l'armoire en cas de rupture de<br>transmission avec la console.                                                                                | • Descente progressive à zéro.<br>• Maintient du dernier état.                                                                                                    |
| <b>Voltage</b>                        | Définit la tension d'entrée.                                                                                                    | • Regulated - la tension est réglable de 190v à 240v par<br>incréments de 10 volts. FL est équivalent à 240 v.<br>• Unregulated - La tension dépend de la tension du<br>secteur. Les réglages sont On ou Off. |
| <b>Test Rate</b>                      | Règle la vitesse des transferts<br>en mode test.                                                                                                    | $\bullet$ Slow - Lent<br>• Mid – Moyen<br>• Fast – Rapide                                                                                                    |
| <b>Speed</b>                          | Permet un démarrage en<br>douceur pour éviter les pointes<br>de courant. Le réglage est<br>appliqué à tous les gradateurs<br>définis comme « slow » dans le<br>menu Parameter. | • Pourcentage                                                                                                    |

*Behaviour – Comportement* 

#### *Work mode - Définir le mode de travail*

- 1. Appuyer sur **CONFIG**. L'écran de configuration apparaît.
- 2. Appuyer sur *TGL* pour basculer entre *NORMAL* et *SIMPLE*.
- 3. Appuyer sur *STR* pour enregistrer.

#### *Pour définir le comportement lors d'une rupture de transmission*

- 1. Appuyer sur **CONFIG**. L'écran de configuration apparaît.
- 2. Appuyer sur ▼ jusqu'à sélectionner *Behaviour*.
- 3. Puis **ENTER**.
- 4. Puis ▼ jusqu'à obtenir *Com Break*.
- 5. Avec *TGL* choisir entre *FADE TO 0* (pour fondu à 0) et *KEEP LAST* pour maintien.
- 6. Valider avec **STORE**.

#### *Test Speed - Vitesse des tests*

- 1. Appuyer sur **CONFIG**. L'écran de configuration apparaît.
- 2. Appuyer sur ▼ jusqu'à sélectionner *Behaviour*.
- 3. Puis **ENTER**.
- 4. Puis ▼ jusqu'à obtenir *Test Rate*.
- 5. Avec *DEC* et *INC* régler la vitesse à *FAST*, *MID* ou *SLOW*.

6. Enregistrer avec **STORE**.

#### *Speed – Vitesse de démarrage*

- 1. Appuyer sur **CONFIG**. L'écran de configuration apparaît.
- 2. Appuyer sur ▼ jusqu'à sélectionner *Behaviour*.
- 3. Appuyer sur **ENTER**.
- 4. Puis ▼ jusqu'à obtenir *Speed*.
- 5. Avec *PREV* et *NXT* régler la vitesse ou entrer la valeur au clavier numérique. 100% fonctionnement normal De 10%, vitesse la plus lente jusqu'à 99%, vitesse la plus rapide.
- 6. Enregistrer avec **STORE**.

#### *Reset - Réinitialisation*

La fonction "Reset" rappelle les réglages d'usine dans les paramètres et la configuration, elle efface aussi le patch.

#### *Pour restaurer les réglages par défaut*

- 1. Appuyer sur **CONFIG**. L'écran de configuration apparaît.
- 2. Appuyer sur ▼ jusqu'à sélectionner *Reset*.
- 3. Choisir 1 pour le patch, 2 pour les paramètres de l'armoire et 3 pour la configuration. Le contenu du prochain écran dépend de l'option choisie
- 4. Appuyer sur *YES* pour rappeler le réglage d'usine. Ou appuyer sur *NO* pour ne pas modifier.
- 5. Quitter avec *OK*.

#### *User Patch – Patch utilisateur*

Sauvegarder le patch utilisateur permet de rappeler le patch après avoir réinitialiser le système.

ATTENTION! Cette option est seulement disponible dans le mode de travail Normal. Elle n'est pas disponible dans le mode Simple. Voir

Behaviour – Comportement – page 24.

#### *Pour charger ou sauvegarder le patch utilisateur*

- 1. Appuyer sur **CONFIG**. L'écran de configuration apparaît.
- 2. Appuyer sur ▼ jusqu'à sélectionner *User Patch*.
- 3. Puis **ENTER**.
- 4. Choisir **1** pour charger le patch utilisateur. Le message *Loading* s'affiche. Ou
- 5. Choisir **2** pour sauvegarder le patch. Le message *Saving* s'affiche.

#### *D-Bus*

Pour envoyer des mémoires à l'aide d'un panneau de touches Macro.

*Pour se connecter et configurer* 

- 1. Raccorder le panneau Macros au connecteur D-Bus (RS485).
- 2. Appuyer sur **CONFIG**. L'écran de configuration apparaît.
- 3. Appuyer sur ▼ jusqu'à sélectionner *D Bus*.
- 4. Puis **ENTER**.
- 5. Dans le champ RC Layout, avec les touches NXT et PREV, choisir la disposition du panneau (1, 2 ou 3).
- 6. Appuyer sur ▼ jusqu'à sélectionner *RC Mode*.
- 7. Avec *TGL* choisir *Disable* (Inactif), *Active* (Actif) ou *Passive* (Passif).
- 8. Sauvegarder avec **STORE** ou *STR*.

## **Le menu Param (Paramètres)**

Vous pouvez choisir et régler des paramètres spécifiques pour chaque gradateur ou utiliser l'assistant pour définir les paramètres de tous les gradateurs dans l'armoire.

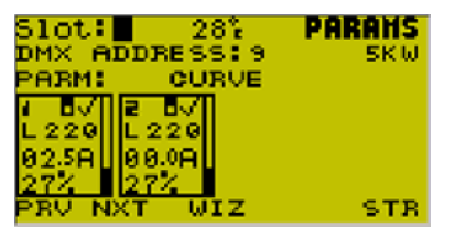

*Figure 13 : L'écran des paramètres* 

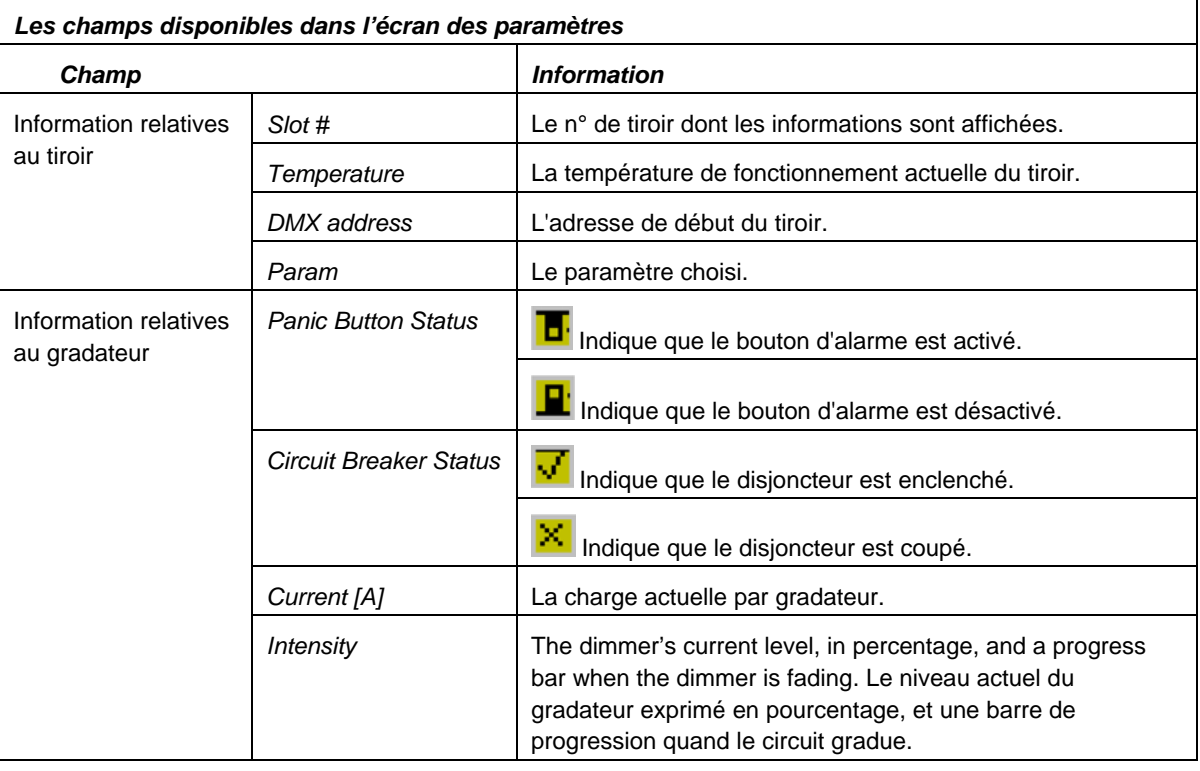

#### *Édition des paramètres relatifs aux gradateurs*

Dans le menu Parameter, vous changez les attributs de chaque gradateur qui sont :

- La courbe qui est choisie parmi les préprogrammées ou parmi celles créées par utilisateur.
- Le pourcentage du préchauffage.
- Le patch proportionnel exprimé en pourcentage.
- Le courant maximum (Ampère).
- La température de coupure en centigrade.
- La vitesse de démarrage normale ou lente.

#### *Pour éditer les paramètres des gradateurs*

- 1. Appuyer sur **PARAM**.
- 2. Avec *PRV* ou *NXT* choisir le n° du tiroir.
- 3. Avec ► ou ▼ choisir le champ à éditer.
- 4. Toujours avec *PRV* ou *NXT* jusqu'à afficher le paramètre désiré dans le champ *Param*.
- 5. Puis ►. Le curseur va au paramètre choisi pour le 1<sup>er</sup> gradateur du tiroir.
- 6. Si nécessaire continuer avec ► pour changer de gradateur.
- 7. Si *Password* s'affiche, entrer le mot de passe.
- 8. Entrer une valeur avec le clavier numérique ou utiliser *PRV* ou *NXT* pour faire défiler les configurations disponibles.
- 9. Terminer avec **STORE** ou *STR*.

#### *L'assistant*

Utiliser l'assistant pour assigner des valeurs de paramètre identiques à tous les gradateurs du tiroir.

#### *Pour utiliser l'assistant*

- 1. Appuyer sur **PARAM**.
- 2. Appuyer sur *WIZ*.

L'écran affiche les paramètres éditables avec l'assistant.

- 3. Déplacer le curseur dans le champ à modifier.
- 4. Avec le clavier numérique ou avec *PRV* ou *NXT* entrer la valeur.
- 5. Finir avec **STORE**. Le message *Storing* est affiché tandis que la nouvelle configuration est enregistrée.

#### *Pour retourner aux valeurs par défaut*

Appuyer sur *DEF* une fois pour renvoyer la zone active à sa valeur par défaut.

Appuyer sur *DEF* deux fois pour renvoyer tous les paramètres à leurs valeurs par défaut

Note: Il n'y a aucune valeur par défaut pour Max Amp parce que c'est le tiroir qui détermine l'intensité (ampérage) maximum autorisé.

#### *Curves – Les courbes*

Les courbes sont assignées à tous les gradateurs d'un même rack via l'assistant, on peut toutefois assigner des courbes différentes manuellement à un ou plusieurs gradateurs.

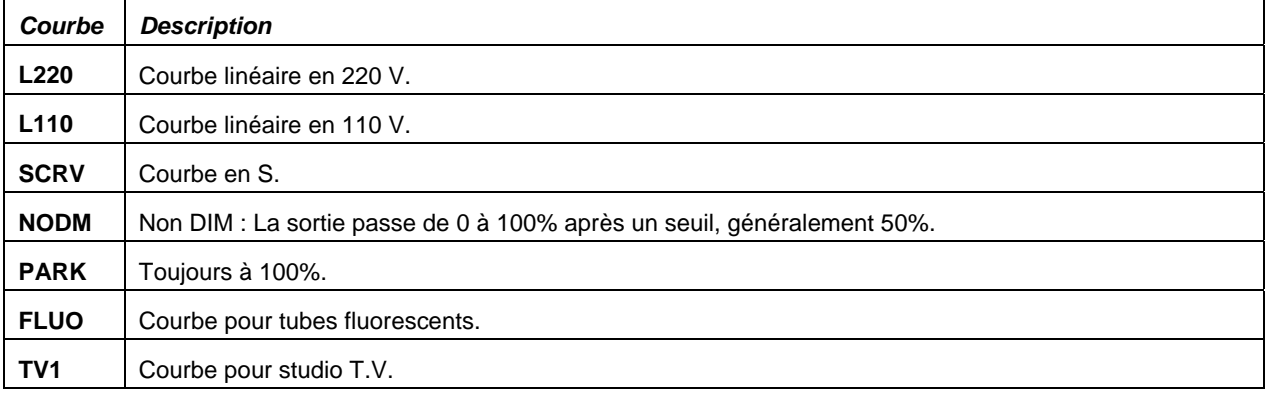

#### *Assigner une courbe*

1er exemple : Assigner la même courbe à tous les gradateurs de l'armoire.

- 1. Appuyer sur **PARAM**
- 2. Appuyer sur *WIZ* pour appeler l'assistant.
- 3. Appuyer sur *PRV* et *NXT* pour choisir la courbe.
- 4. Appuyer sur **STORE** ou *STR* pour enregistrer.

2ème exemple : Assigner des courbes différentes aux différents gradateurs.

- 1. Appuyer sur **PARAM**
- 2. Si nécessaire, appuyer sur *PRV* ou *NXT* pour changer de tiroir.
- 3. Avec ► ou ▼ choisir le champ à éditer
- 4. Appuyer sur *PRV* et *NXT* pour choisir le champ *Curve*.
- 5. Puis ► pour choisir le gradateur.
- 6. Si nécessaire, entrer le mot de passe.
- 7. Appuyer sur *PRV* et *NXT* pour choisir la courbe.
- 8. Appuyer sur **STORE** ou *STR* pour enregistrer.

#### *Programmation des courbes de transfert*

Vous pouvez sauter du paramètre *curve* du menu Parameter, au menu Config pour programmer des courbes de transfert utilisateur.

#### *Pour assigner des courbes de transfert depuis le menu Parameter*

- 1. Dans le menu Parameter, appuyer sur ▼.
- 2. Le curseur va sur *Curve*.
- 3. Appuyer sur **ENTER**.
- 4. La courbe de transfert actuelle est affichée.
- 5. Appuyer sur *PRV* ou *NXT* jusqu'à ce que la courbe désirée soit affichée.

#### Ou

Pour programmer les courbes de transfert utilisateur, voir Programmer une courbe page 22 .

#### *Réglage Dimmer Speed (Temporisation à l'allumage)*

Il y a deux plus options de vitesse :

- Normal (pas de temporisation)
- Slow (vitesse de montée réglable)

Note : La vitesse assignée dans le menu *Config* n'est opérationnelle qu'en mode *Slow*.

#### *Régler la temporisation*

- 1. Appuyer sur **PARAM**
- 2. Si nécessaire, appuyer sur *PRV* ou *NXT* pour changer de tiroir.
- 3. Avec ► ou ▼ choisir le champ *Param*.
- 4. Appuyer sur *PRV* et *NXT* pour choisir le champ *Speed*.
- 5. Puis **ENTER**.
- 6. Puis ► pour choisir le gradateur.
- 7. Si nécessaire, entrer le mot de passe.
- 8. Appuyer sur *NORMAL* et *SLOW* pour choisir le mode.
- 9. Appuyer sur **STORE** ou *STR* pour enregistrer.

## **Le menu Test**

Ce menu permet d'isoler les gradateurs de la commande et de les tester un à un.

Il existe trois modes de test :

- Intensité fixe
- Fondu de 0 à 100%
- Flash de 10% à 80%.

Utiliser les touches *NXT* et *PRV* pour choisir le gradateur à tester et les flèches de direction pour choisir les modes de test.

La touche *KEEP* permet de maintenir le gradateur en test, avec le mode désiré, avant de passer à un autre gradateur.

Note : En mode *TEST*, les voyants des tiroirs clignotent pour faciliter l'identification des gradateurs.

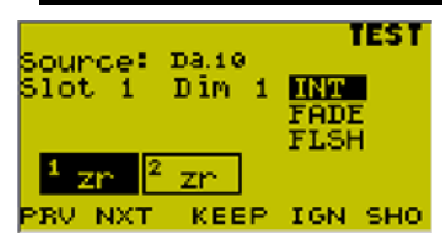

*Figure 10 - L'écran TEST* 

Les options dans le menu de Test dépendent de la configuration du mode de travail.

A - Si dans *Config*, *Behaviour* le mode est défini comme *normal*, les touches logicielles sont :

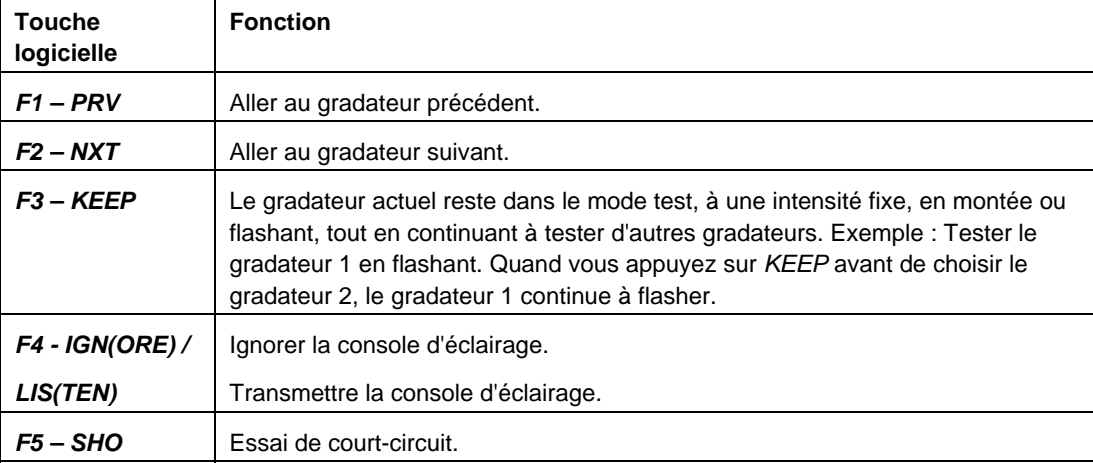

B - Si dans *Config*, *Behaviour* le mode est défini comme *simple*, les touches logicielles sont :

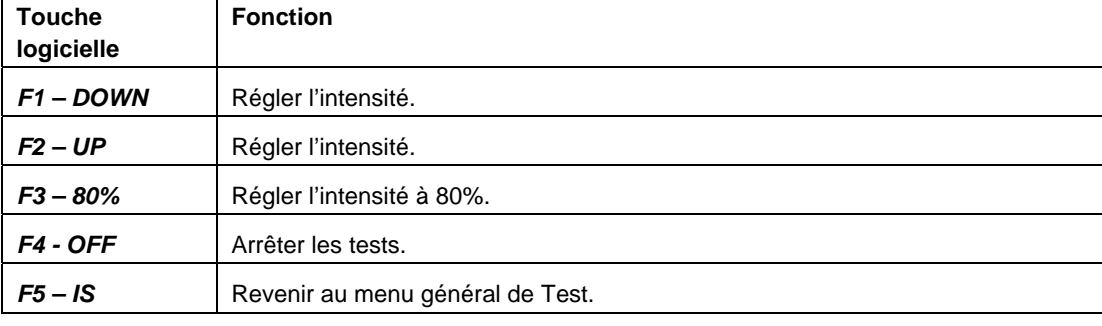

Note : On ne peut tester des gradateurs avec le bypass actif.

#### *Tester des gradateurs*

Dans le menu Test, sélectionner un gradateur et choisir le type de test. Utiliser KEEP pour continuer d'autres tests tout en maintenant celui en cours.

#### *Tester un gradateur à une intensité fixe*

- 1. Appuyer sur **TEST**. L'écran de test s'affiche, le curseur est sur *INT*.
- 2. Si nécessaire changer de tiroir avec *PRV* et *NXT*.
- 3. Sélectionner le gradateur.
- 4. Appuyer sur **Enter**.
- 5. Régler l'intensité au clavier ou avec *UP* et *DOWN*.
- 6. Appuyer sur **Enter**.
- 7. Quitter le mode TEST en choisissant un autre mode.

#### *Test en fondu*

- 1. Appuyer sur **TEST**. L'écran de test s'affiche, le curseur est sur *INT*.
- 2. Si nécessaire changer de tiroir avec *PRV* et *NXT*.
- 3. Sélectionner le gradateur.
- 4. Avec ▼ choisir *Fade*.
- 5. Appuyer sur **Enter** pour démarrer le test. Le gradateur va de 0 à 100% répétitivement.
- 6. Appuyer sur **Enter** pour arrêter.
- 7. Quitter le mode TEST en choisissant un autre mode.

#### *Test en fondu*

- 1. Appuyer sur **TEST**. L'écran de test s'affiche, le curseur est sur *INT*.
- 2. Si nécessaire changer de tiroir avec *PRV* et *NXT*.
- 3. Sélectionner le gradateur.
- 4. Avec ▼ choisir *Flash*.
- 5. Appuyer sur **Enter** pour démarrer le test. Le gradateur va de 10 à 80% répétitivement.
- 6. Appuyer sur **Enter** pour arrêter.
- 7. Quitter le mode TEST en choisissant un autre mode.

## **Le menu Diag**

Ce menu permet de tester le bon fonctionnement des voyants, des touches et de l'écran du module de contrôle.

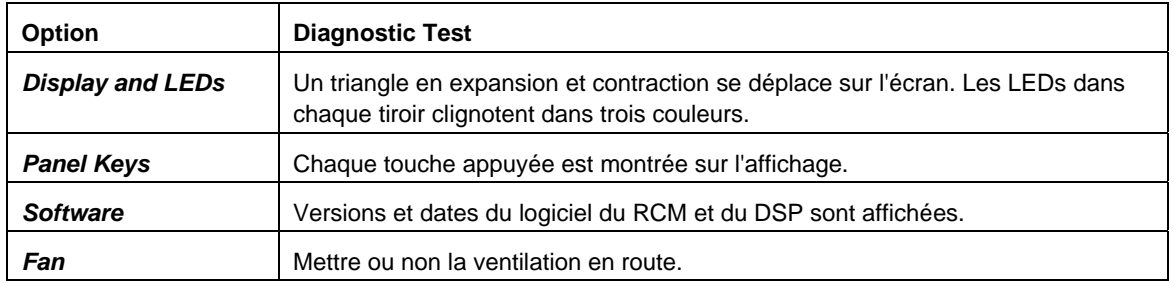

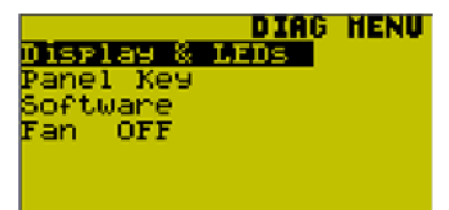

*Figure 15 : L'écran de diagnostic* 

#### *Pour utiliser les fonctions de diagnostic*

- 1. Appuyer sur **DIAG**. L'écran de diagnostic s'affiche.
- 2. Avec ▼ choisir une option.
- 3. Appuyer sur **Enter** pour démarrer la fonction de diagnostic.
- 4. Appuyer sur **CLEAR** pour arrêter le diagnostic et revenir au menu.

#### *Pour activer ou arrêter la ventilation*

- 1. Appuyer sur **DIAG**. L'écran de diagnostic s'affiche.
- 2. Avec ▼ aller sur l'option *Fan*.
- 3. Appuyer sur **Enter** pour activer ou arrêter la ventilation.

## **Mise à niveau du logiciel (Software Upgrade)**

Il est préférable que la mise à niveau du logiciel soit réalisée par votre distributeur Compulite.

Il existe deux méthodes pour exécuter la mise à niveau, via le port Ethernet ou via le port série. Dans les deux cas, un ordinateur P.C. est indispensable.

#### *Mise à niveau via l'Ethernet*

Attention : La procédure doit être exécutée en deux temps, charger d'abord « installfile.imf » puis ensuite le fichier de la nouvelle version.

- 1. Mettre en route le rack. Bien entendu, le rack doit être relié au P.C. part une liaison Ethernet.
- 2. Lancer le programme « Netserver » sur le P.C.
- 3. Dans le menu « File » choisir « Update Software Version » La fenêtre de dialogue s'ouvre.
- 4. Sélectionner « installfile.imf »
- 5. Sélectionner un ou plusieurs racks dans la liste.
- 6. Définir la vitesse de transmission « *Send Speed* » ou laisser le réglage par défaut.
- 7. Cliquer sur « *Send Update* ». La progression du transfert s'affiche.
- 8. Répéter les pas 4 à 7 avec le fichier image de la nouvelle version. Le fichier est nommé sous la forme « dmaxxrxx.imf ». Exemple : « dma03r01.imf »

## *Mise à niveau via le port série*

Utiliser un câble série équipé de deux connecteurs femelles SubD9 relié entre le port série du module de contrôle et un des ports série du P.C.

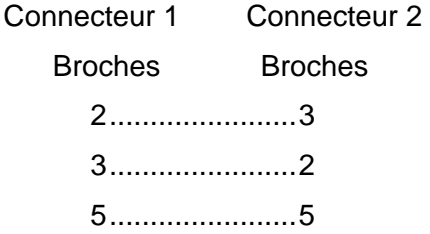

Si ce n'est déjà fait, créer, sur le bureau du P.C., un sous répertoire appelé « Cdimm » dans lequel sera placé le programme « u4dimm.exe » ainsi que le fichier image « dmaxxrxx.imf » qui sera ensuite transféré aux racks.

- 1. Mettre en route le rack en appuyant simultanément sur une des flèches de direction et sur la touche **Enter** du module de contrôle.
- 2. Relâcher les deux touches à l'apparition du message « *No Img Found* ».
- 3. Sur le P.C., ouvrir une fenêtre DOS. Au prompt, « C:\Windows » taper : CD Desktop\Cdimm puis Entrée.
- 4. Lancer le programme de téléchargement sous la forme : u4dimm <fichier> [n° du port série] puis Entrée. Ex : u4dimm dma01b02.imf 1 ←
- 5. Des lignes de points s'affichent sur le P.C. et une barre sur l'écran du module pour signaler la progression du transfert. L'écran affiche aussi la version, la date et la taille du nouveau fichier. A la fin du transfert, le programme doit être flashé. Le message « *Any Key to Flash* »

apparaît, appuyer sur une quelconque touche du module.

- 6. Le logiciel est transféré dans les blocs de la mémoire flash qui sont d'abord effacés (E#) puis écrits (W#).
- 7. A la fin, le module revient dans son mode de fonctionnement standard.

Note : Le clavier alphanumérique est bloqué durant les transferts.

## **Schémas des composants de l'armoire**

Ces schémas peuvent être trouvés aux pages suivantes : Schéma général de l'armoire « CompuDim » 37 Schéma des connexions en entrée 38 Schéma des connexions en sortie 39 Schéma des détails entrée secteur 40 Schéma des détails du bornier secteur 41 Schéma des tiroirs gradateurs 42

*Schéma général de l'armoire « CompuDim »* 

## CompuDIM 48/24

Gradateurs 48 x 3 kW

Gradateurs 24 x 5 kW

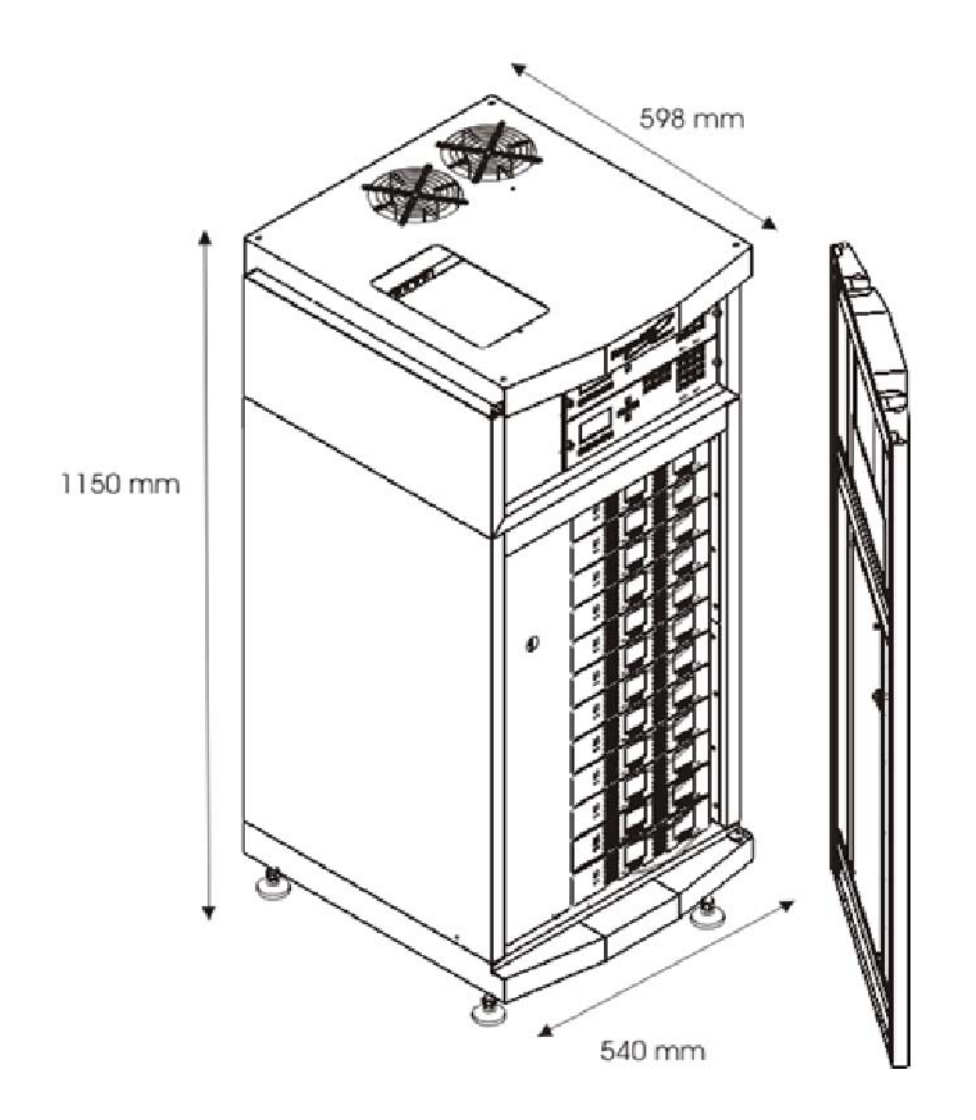

### *Schéma des connexions en entrée*

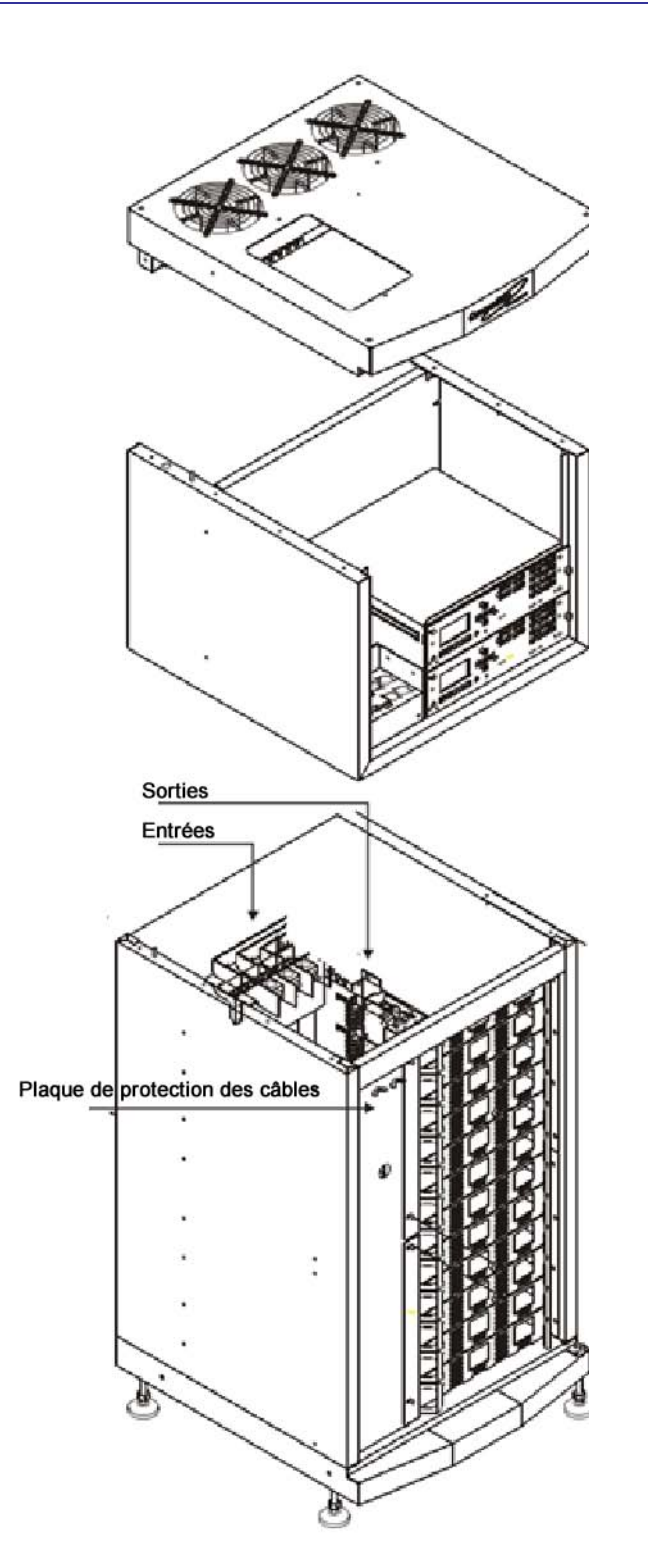

#### *Schéma des connexions en sortie*

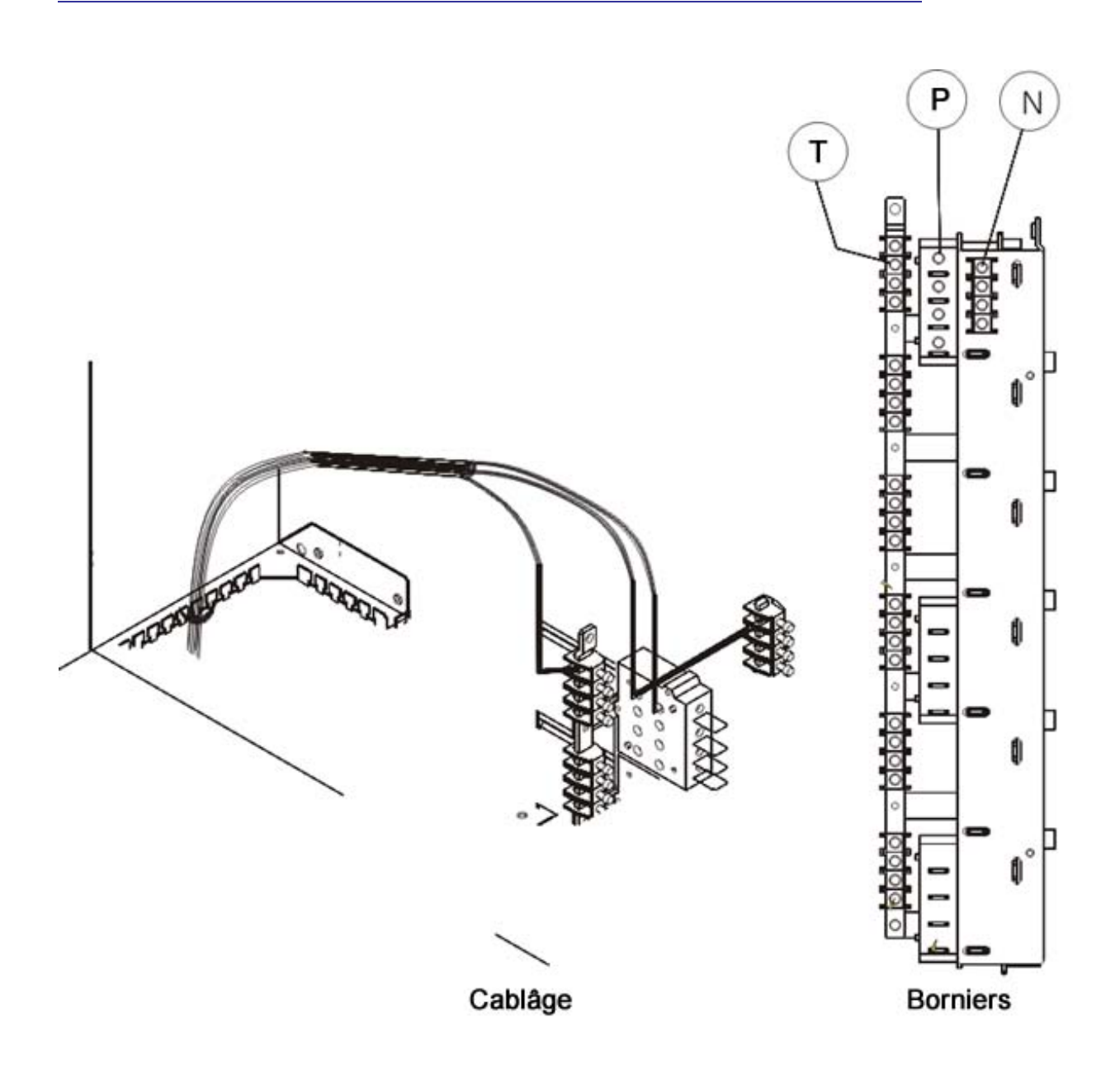

*Schéma des détails entrée secteur* 

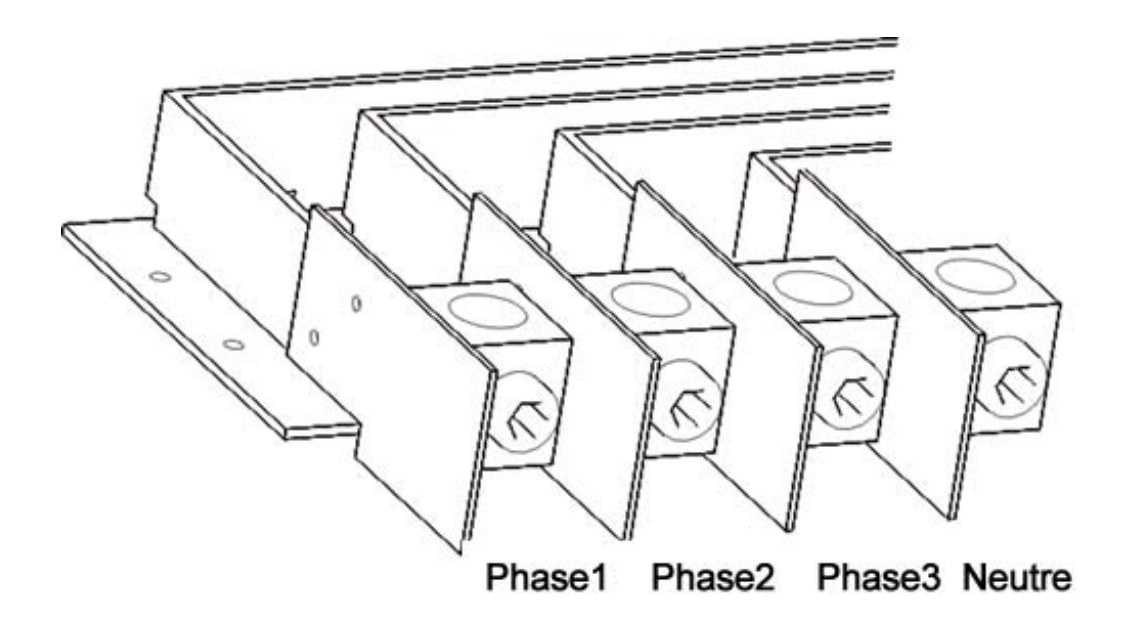

### *Schéma des détails du bornier secteur*

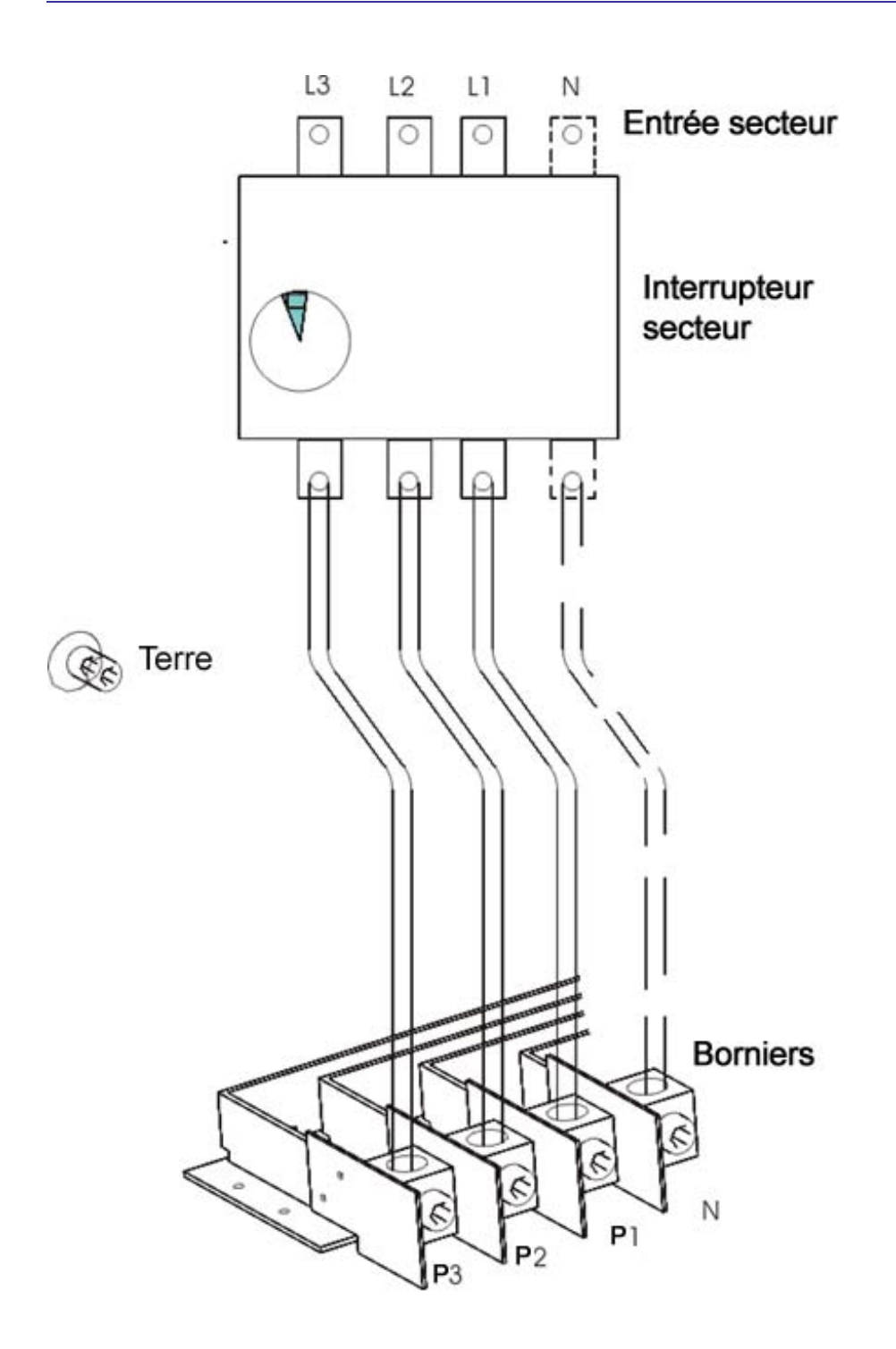

#### *Schéma des tiroirs gradateurs*

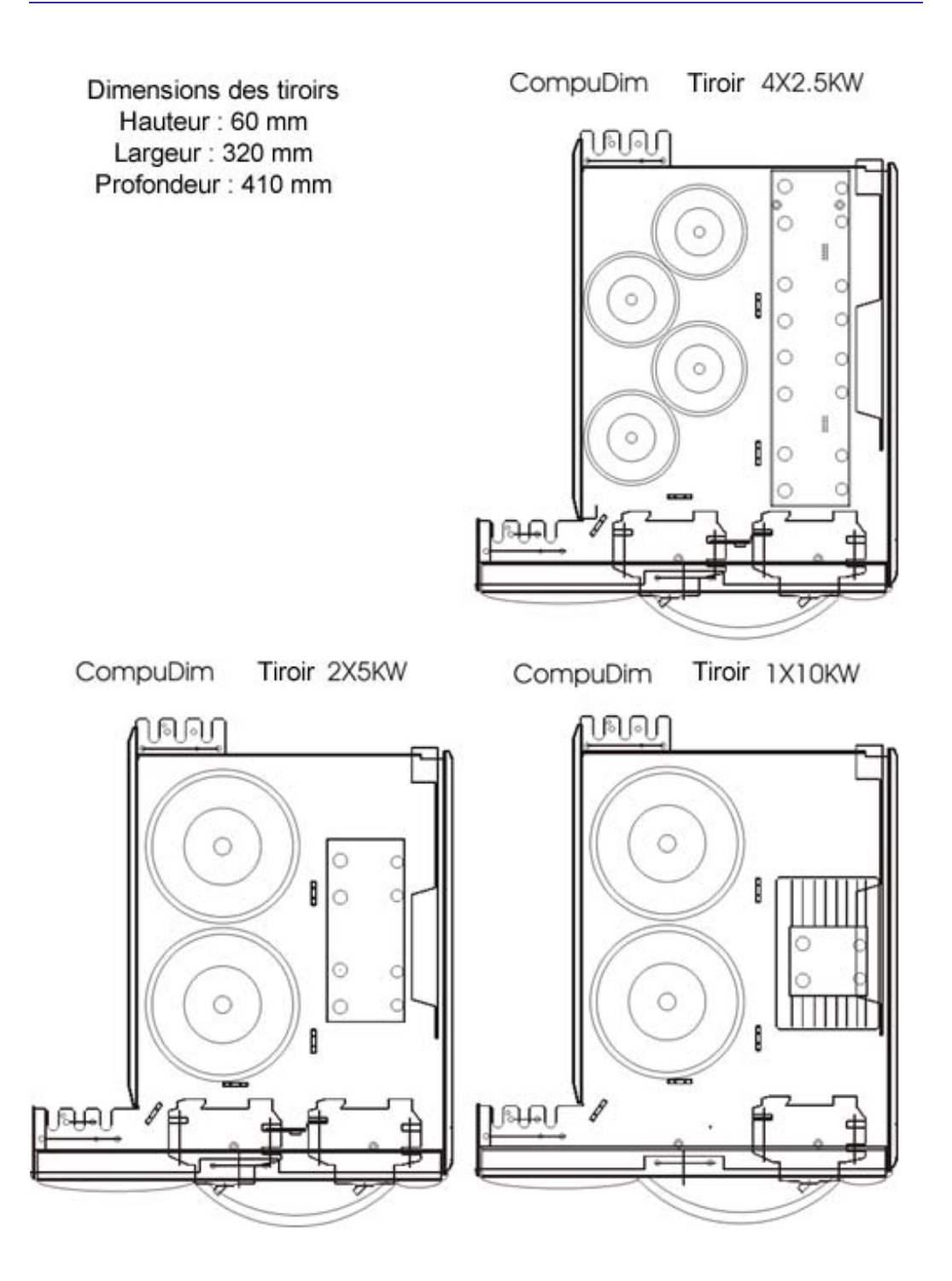